#### SECRETARIA DA FAZENDA ES

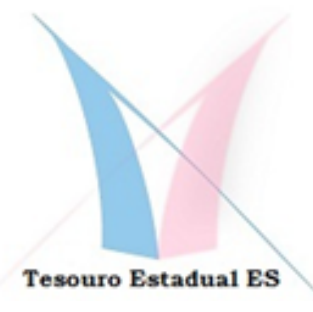

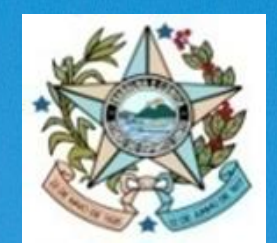

# **SIC-ES**

# **BOLETIM**

### **INFORMATIVO**

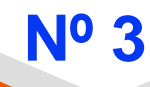

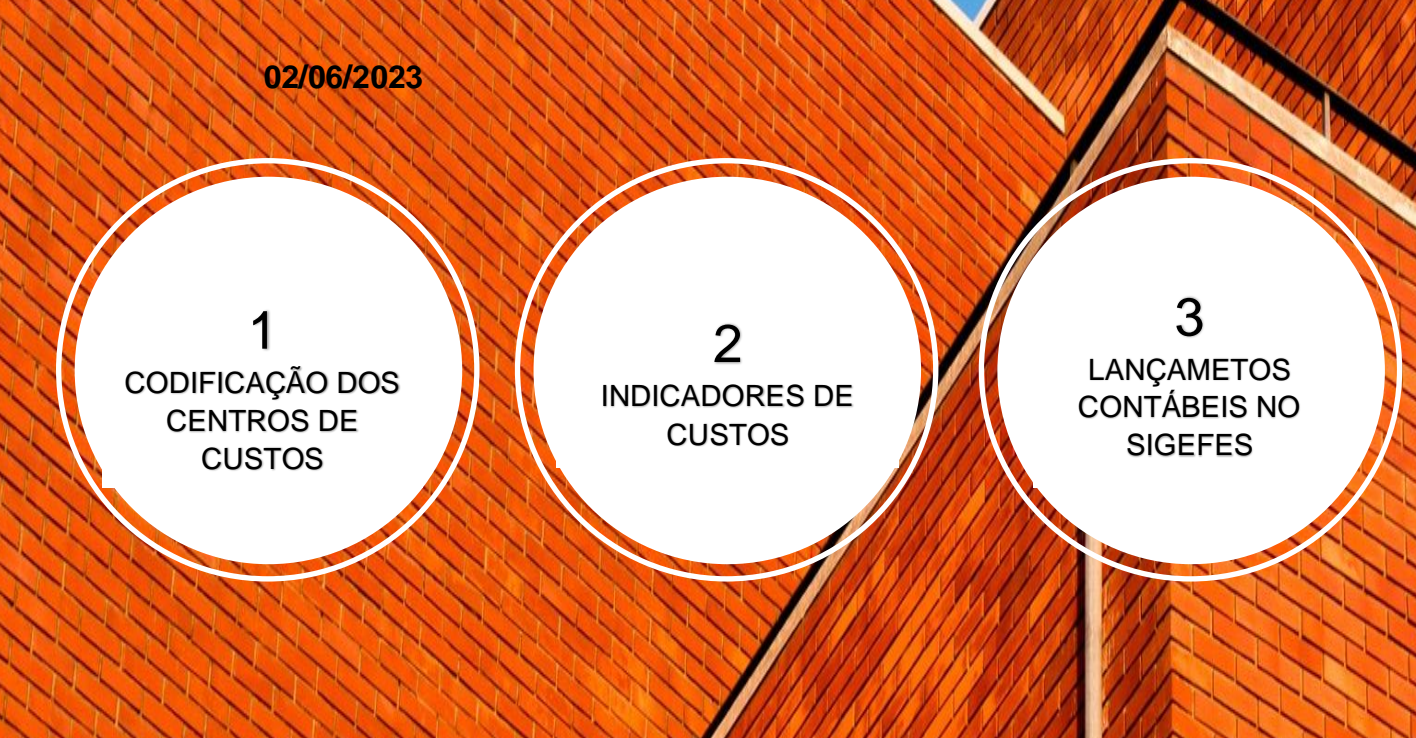

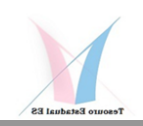

#### Vídeo Nº1:

[https://us02web.zoom.us/rec/share/8a3pNdIYTw2oHsDiYpVuCNOZIipJHaOaalB5FFBQQW8t](https://us02web.zoom.us/rec/share/8a3pNdIYTw2oHsDiYpVuCNOZIipJHaOaalB5FFBQQW8tCTynlOSFDZaRjqYoqMye.ntE1IV_nYVR7eOR9?startTime=1685973843000) [CTynlOSFDZaRjqYoqMye.ntE1IV\\_nYVR7eOR9?startTime=1685973843000](https://us02web.zoom.us/rec/share/8a3pNdIYTw2oHsDiYpVuCNOZIipJHaOaalB5FFBQQW8tCTynlOSFDZaRjqYoqMye.ntE1IV_nYVR7eOR9?startTime=1685973843000)

Senha: !ZxG7@m8

## **1- Codificação dos Centros de Custos**

Como sempre é lembrado, a codificação dos Centros de Custos (CC) é o "coração" de todo sistema de informação de custos. Sem uma boa codificação não será possível acumular custos por objetos de custeio de forma adequada e nem produzir um conjunto de informações úteis e consistentes.

Neste sentido, conforme Fig. 1, a codificação do SIC-ES está estruturada em 3 grandes tabelas: Tab.1 com a codificação da Estrutura Organizacional Hierarquizada, que permite apurar custos de todas as Unidades Organizacionais existentes; a Tab.2 com a codificação dos Programas e Projetos e a Tab.3 com a codificação de todos os Produtos e Serviços.

Dentro do contexto desta lógica de codificação, a Tab.2 poderá estar contida na Tab.1, permitindo a abertura de Programas e Projetos por centros de custos organizacionais, enquanto a Tab.3 também poderá estar contida nas Tab.1 e 2, isoladamente ou concomitantemente, de sorte que pode-se apurar custos dos Produtos e Serviços, tanto a nível de Programas, quanto das unidades organizacionais.

Outra característica importante deste modelo é a possibilidade de transversalidade da informação de custos, na medida que determinados Programas, Projetos, Produtos ou Serviços, poderão ser alocados em órgãos e unidades diferentes, fato muito comum em qualquer processo de produção/administração, seja no setor público ou privado.

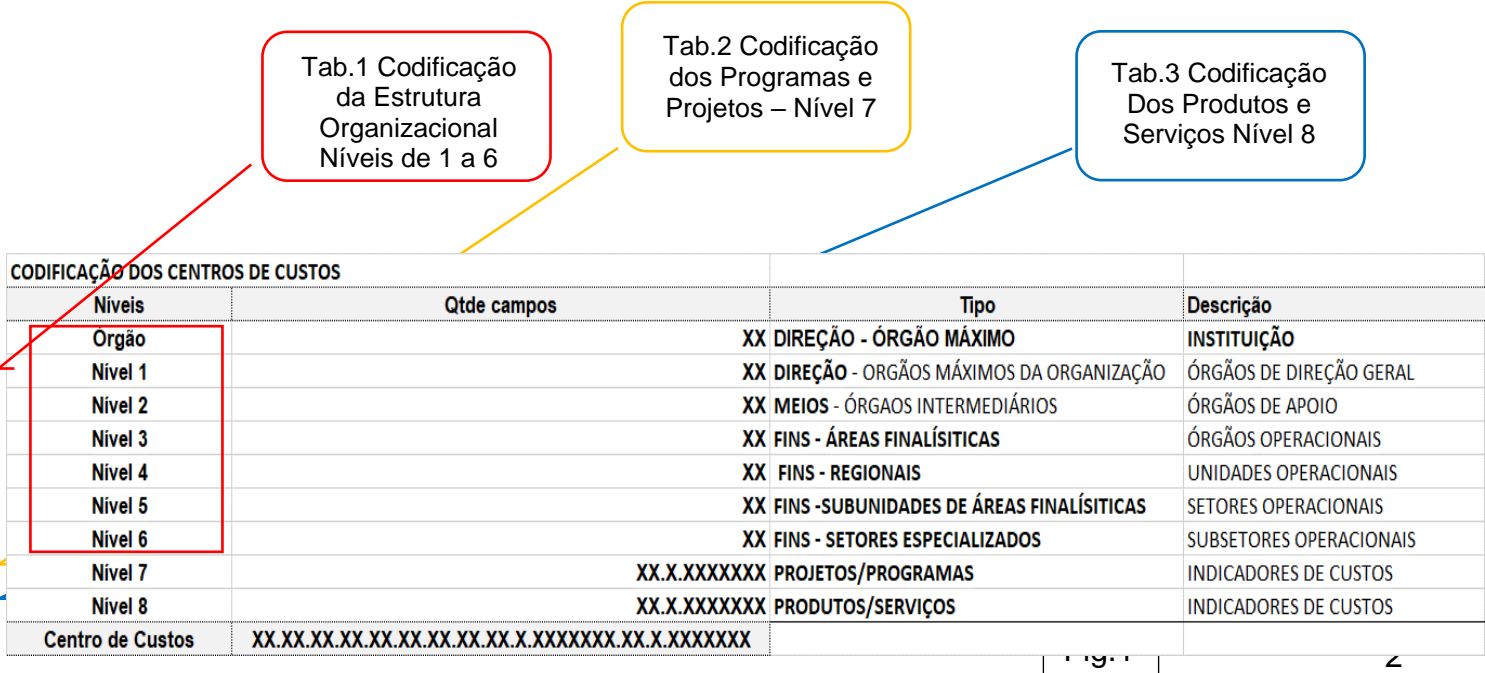

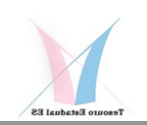

A metodologia de codificação do SIC-ES, para efeito da estrutura organizacional, utiliza a mesma configuração adotada pelo SIGEFES, contemplando as Unidades Organizacionais da Administração Direta e Indireta, Autarquias, Fundos, Estatais Dependentes ou de Economia Mista, bem como os Outros Poderes, consolidando as unidades conforme demonstrado abaixo na Fig.2, relativo ao Anexo 0 do frame-work de custos do SIC-ES, disponível no site da SEFAZ/Tesouro Estadual/Sistema de Informações de Custos.

Confome demonstrado na Fig.2 o Órgão aparece como o consolidador dos custos de todas as unidades que estão sob sua subordinação, sendo que estas apresentam o prefixo do órgão no início da sua codificação, acrescido de um número sequencial que possibilita identificar cada um deles, ao mesmo tempo que os vincula com o órgão superior.

Nesta lógica, que na verdade está amarrada com o conceito de Unidade Gestora (UG) do SIGEFES, os fundos que representam apenas uma UG para registro dos recursos que serão utilizados no próprio Órgão, para realização das suas atividades fins, terão seus registros acumulados num único centro de custos, mesmo que o contábil esteja em UG diferentes.

O caso mais emblemático que pode ser utilizado para exemplificar esta regra é o da SEFAZ, visto na Fig.2 abaixo, onde o FUNSEFAZ, agregado ao CC22.1, que é um recurso que pode/deve ser utilizado na atividade fim da atividade fazendária do Órgão, tem seus lançamentos contábeis aglutinados com os da própria SEFAZ, CC 22.1, mesmo sendo de UG diferentes, portanto sem um centro de custo especifico. Outro exemplo bastante elucidadivo é o da SEDU que une recursos ordinários alocados na UG da SEDU (CC 42.1) e os recursos provenitentes da UG do FUNDEB (CC 42.1), ambos alocados na atividade fim do Órgão, qual seja, promover a educação dos jovens e adultos.

Aqui vale lembrar que diferentemente da cultura orçamentária enraizada no setor público, onde os recursos são controlados por fontes, no SIC-ES não importa a origem dos recursos, pelo menos à princípio, pois o que efetivamente importa são os custos agregados consumidos pelos produtos ou serviços públicos ofertados. De qualquer forma, futuramente, visando acompanhar e controlar as fontes dos recursos consumidos, para fins de planejamento e contingências, não se pode ouvidar totalmente deste nível de informação.

Voltando à questão dos Fundos, aqueles que foram criados para uma gestão corporativa e estratégica do Estado, com a participação conjunta de vários órgãos, cuja alocação de recursos não se confundem necessariamente com as atividades fins do Órgão/UG controladores, estes serão acompanhados como um centro de custos especifico.

Neste caso, como normalmente não apresentam uma estrutura organizacional, os custos poderão ser acumulados por Programas, Projetos, Produtos ou Serviços vinculados às atividades fins para as quais o fundo foi criado, possibilitando um controle e acompanhamento mais efetivo dos recursos geridos em cada um deles e, também, por centros de custos de outros órgãos, tendo em vista a caracterísitica de transversalidade destes objetos de custeio.

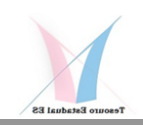

Tomando novamente o caso da SEFAZ como exemplo, estes fundos corporativos, que mesmo estando sob controle de uma única Secretaria, mas que possuem objetivos de atender estratégias do Estado, mormente com a participação de outros órgãos, são codificados como um centro de custos específico. É o caso dos Fundos: Soberano CC 22.3, Reconstrução CC 22.4, Proteção ao Emprego CC 22.5 e Apoio Rural CC 22.6. E, como já explicitado, poderão ser controlados a nível de Programas, Projetos, Produtos e Serviços, sem uma estrutura organizacional formalizada e a nível de quaisquer órgãos e centros de custos.

Notem que este procedimento vai se repetir em vários outros Órgãos e é o que melhor atende as necessidades de controle e avaliação deste tipo de recurso e estrutura.

No Vídeo 1 será demonstrado um caso prático de codificação que irá exemplificar de que forma estes conceitos serão aplicados.

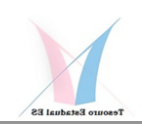

#### Anexo A0 – **TABELA DE CODIFICAÇÃO – CENTROS DE CUSTOS POR ÓRGÃO E TIPO - PODER EXECUTIVO**

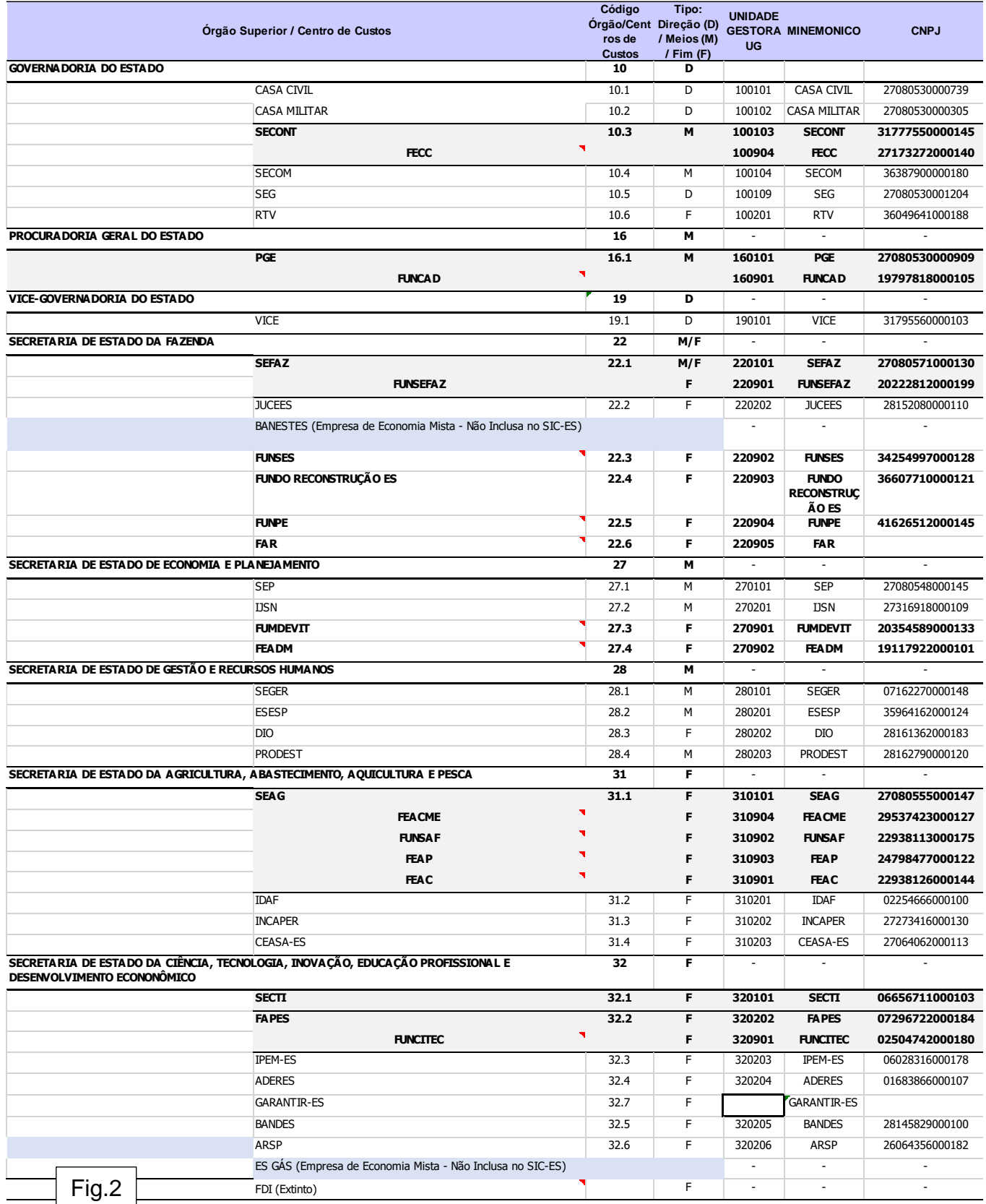

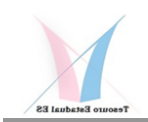

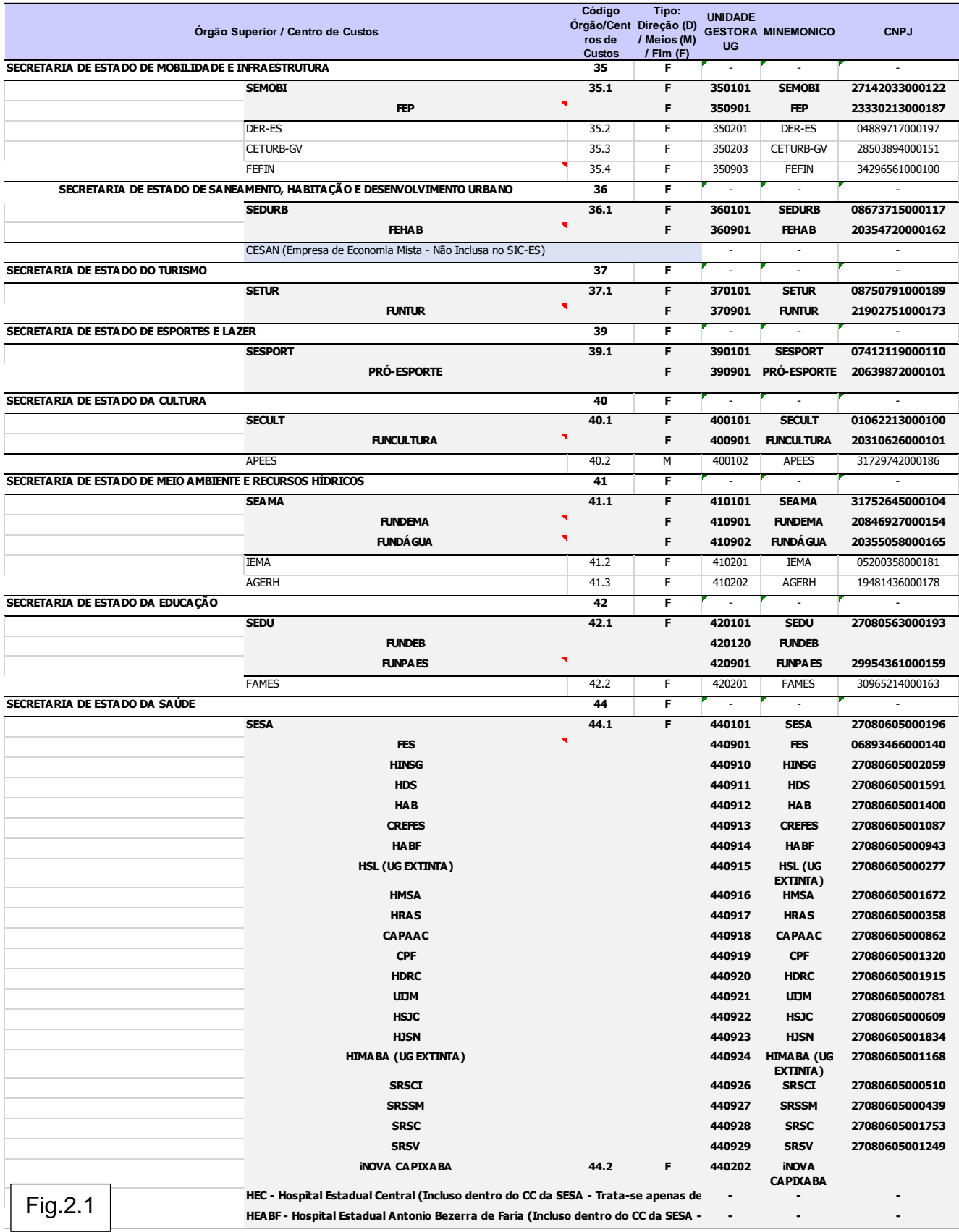

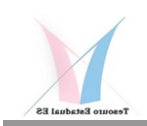

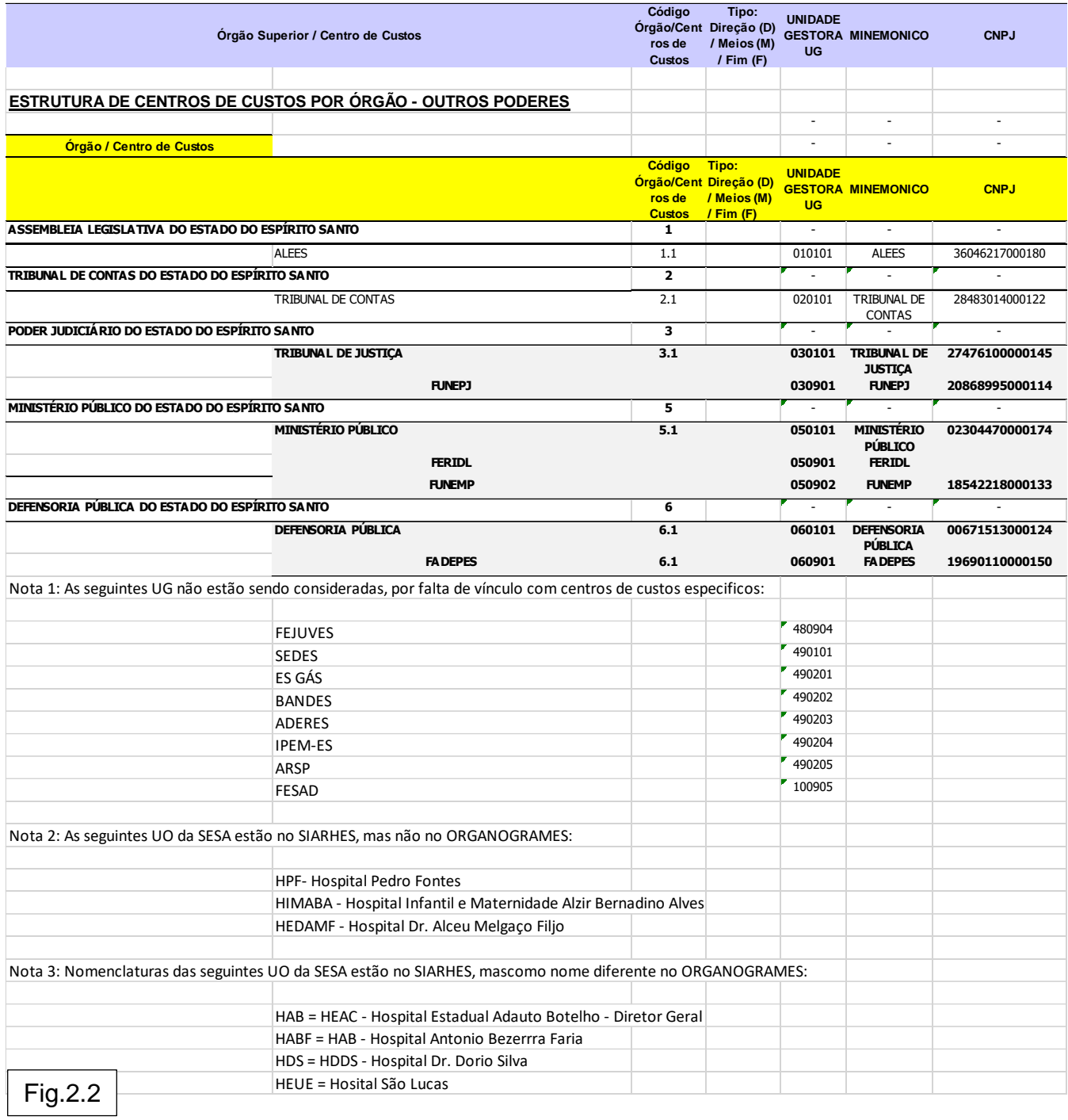

Nota: Empresas de Economia Mista e Estatais não dependentes não terão centros de custos.

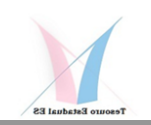

### **1.1 - CODIFIGAÇÃO DOS CENTROS DE CUSTOS DA ESTRUTURA ORGANIZACIONAL DE UM ÓRGÃO**

Video Nº2:

[https://us02web.zoom.us/rec/share/0C074OrA-](https://us02web.zoom.us/rec/share/0C074OrA-0FbCBluTmNix2jx2xX_Df6PZxMP6qyRRTbAnrZNl4Frw9qy0c0KMABJ.Joj0BJ8d9XumhozW?startTime=1685988495000)[0FbCBluTmNix2jx2xX\\_Df6PZxMP6qyRRTbAnrZNl4Frw9qy0c0KMABJ.Joj0BJ8d9Xumh](https://us02web.zoom.us/rec/share/0C074OrA-0FbCBluTmNix2jx2xX_Df6PZxMP6qyRRTbAnrZNl4Frw9qy0c0KMABJ.Joj0BJ8d9XumhozW?startTime=1685988495000) [ozW?startTime=1685988495000](https://us02web.zoom.us/rec/share/0C074OrA-0FbCBluTmNix2jx2xX_Df6PZxMP6qyRRTbAnrZNl4Frw9qy0c0KMABJ.Joj0BJ8d9XumhozW?startTime=1685988495000)

Senha: E9r^ZO%n

Primeiramente, para fins de melhor fluição dos trabalhos a partir deste ponto do projeto, é necessário que cada equipe indicada para participação no desenvolvimento e implantação do SIC-ES defina, por determinação do participante de maior patente e/ou de forma consultiva entre todos, quem será o Cordenador de Custos do seu Órgão e informe este nome em e-mail para a Coordenação do Projeto, bem como na planilha de codificação de custos, que está em anexo junto a este Boletim, e que deverá ser devolvida preenchida, também à SUCAC-Subgerência de Controle e Avaliação de Custos, até o dia 30/06/2023, impreterívelmente. Este Coordenador de Custos passará a ser o ponto focal para trativas dos trabalhos a serem desenvolvidos e, dentro do seu órgão, o facilitador para divulgação da informação de custos e aglutinador dos recursos necessários em cada atividade a ser implementada para desenvolvimento e implantação do SIC-ES.

**1º PASSO – O coordenador de Custos de cada órgão deverá abrir** a planilha enviada junto com O BI Nº 3 e a salvar com o nome do seu órgão para fins de controle e acompanhamento e, posterior envio à SUCAC-Subgerência de Controle e Avaliação de Custos:

Sugere-se que se crie uma pasta para o SIC-ES, no computador do Coordenador de Custos, para guardar cópias deste e demais documentos relacionados com o projeto.

Exemplos:

Nome da planilha original para codificação do SIC-ES:

#### **CODIFICAÇÃO DOS CENTRO DE CUSTOS PARA CADASTRO DO SIGEFES - TABELAS 1 2 3 v01062023**

Opte por salvar como.

para savar na SEDU:

#### **SEDU CODIFICAÇÃO DOS CENTRO DE CUSTOS PARA CADASTRO DO SIGEFES - TABELAS 1 2 3 v01062023**

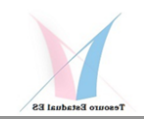

Para salvar na SEJUS:

**SEJUS CODIFICAÇÃO DOS CENTRO DE CUSTOS PARA CADASTRO DO SIGEFES - TABELAS 1 2 3 v01062023**

Para salvar na SESA:

**SESA CODIFICAÇÃO DOS CENTRO DE CUSTOS PARA CADASTRO DO SIGEFES - TABELAS 1 2 3 v01062023**

Para salvar no CBMES:

**CBMES CODIFICAÇÃO DOS CENTRO DE CUSTOS PARA CADASTRO DO SIGEFES - TABELAS 1 2 3 v01062023**

Para salvar na PMES

#### **PMES CODIFICAÇÃO DOS CENTRO DE CUSTOS PARA CADASTRO DO SIGEFES - TABELAS 1 2 3 v01062023**

E assim sucessivamente para cada unidade, sempre colocando a sigla do órgão na frente do nome do arquivo da planilha original....

**2º PASSO –** Com a planilha aberta, vá para a aba "TAB 1 Codificação CC Órgão" , cor amarela, consulte a "**ESTRUTURA DE CENTROS DE CUSTOS POR ÓRGÃO E TIPO - PODER EXECUTIVO OU OUTROSS PODERES",** a partir da coluna S e linha 15, e identifique qual o número do Centro de Custos do seu Órgão.

Por exemplo, seguindo as áreas listadas no item anterior se teria as seguintes situações:

#### SEDU= **42.1** SEJUS = **46.1** SESA = **44.1** CNMES = **45.4** PMES = **45.3**

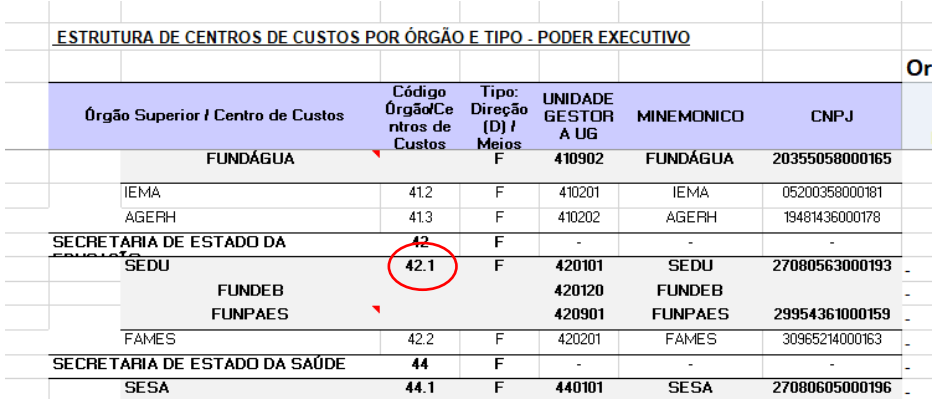

Para os Outros Poderes, consulte a mesma tabela, sendo:

ALES = **1.1** TCES = **2.1** TJES = **3.1** MPES = **5.1** e DPES = **6.1**

**3º PASSO –** Digite o código do centros de custos do seu Órgão na **célula D10** da Planilha.Note que a planilha está toda configurada e trará automaticamente o nome do Órgão superior ao qual pertence o centro de custo escolhido, bem como iniciará, também de forma automática, a codificação dos primeiros centros de custos. Note também que a planilha está protegida e o usuário somente poderá preencher as células grifadas de amarelo, as demais, normalmente em azul, servirão apenas para consultas.

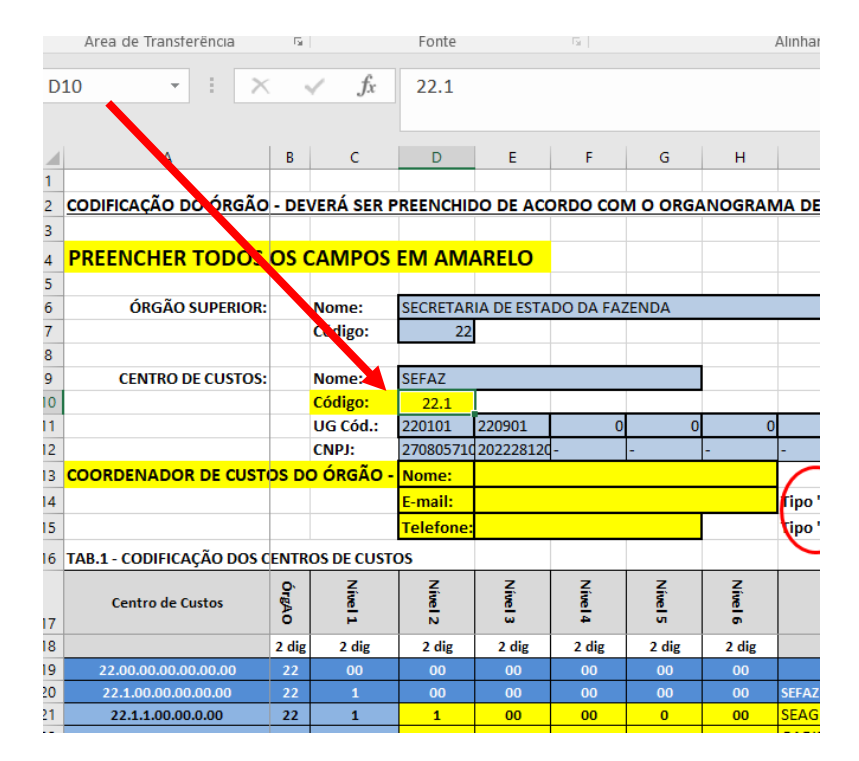

**4º PASSO –** Digite o nome do Coordenador de Custos do Órgão, seu e-mail e telefone, nas respectivas **células D13, D14** e **D15** da Planilha, vide figura acima.

**5º PASSO –** Quando foi digitado o código do centro de custos do órgão, a planilha trouxe automaticamente a sua estrutura existente no ORGANOGRAMES, a partir da coluna BP e linha 17, vide figura abaixo, a qual deverá ser consultada/confirmada pelo usuário. Note que o OrganogramaES foi uma facilidade encontrada pela equipe responsável pelo SIC-ES para ajudar na codificação da Estrutura Organizacional Hierarquizadade de cada área, não estando disponível para os Outros Poderes que terão que fazer o seu processo de codificação de uma forma manual. Vale lembrar que esta estrutura do ORGANOGRAMAES respeita as estruturas e codificações definidas no SIARHES, sendo que a coluna BR, a partir da linha 21, trás o item "SIGLA", que nada mais é do quê a codificação que consta no SIARHES para cada Unidade Organizacional OU Centro de Custos.

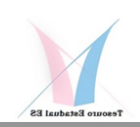

 $\Box$ 

#### **SIC-ES – BOLETIM INFORMATIVO Nº3**

27080571000130 SECRETARIA DEESTADO DAFAZENDA 27090571000120 SECRETARIA DECSTADO DAEAZENDA

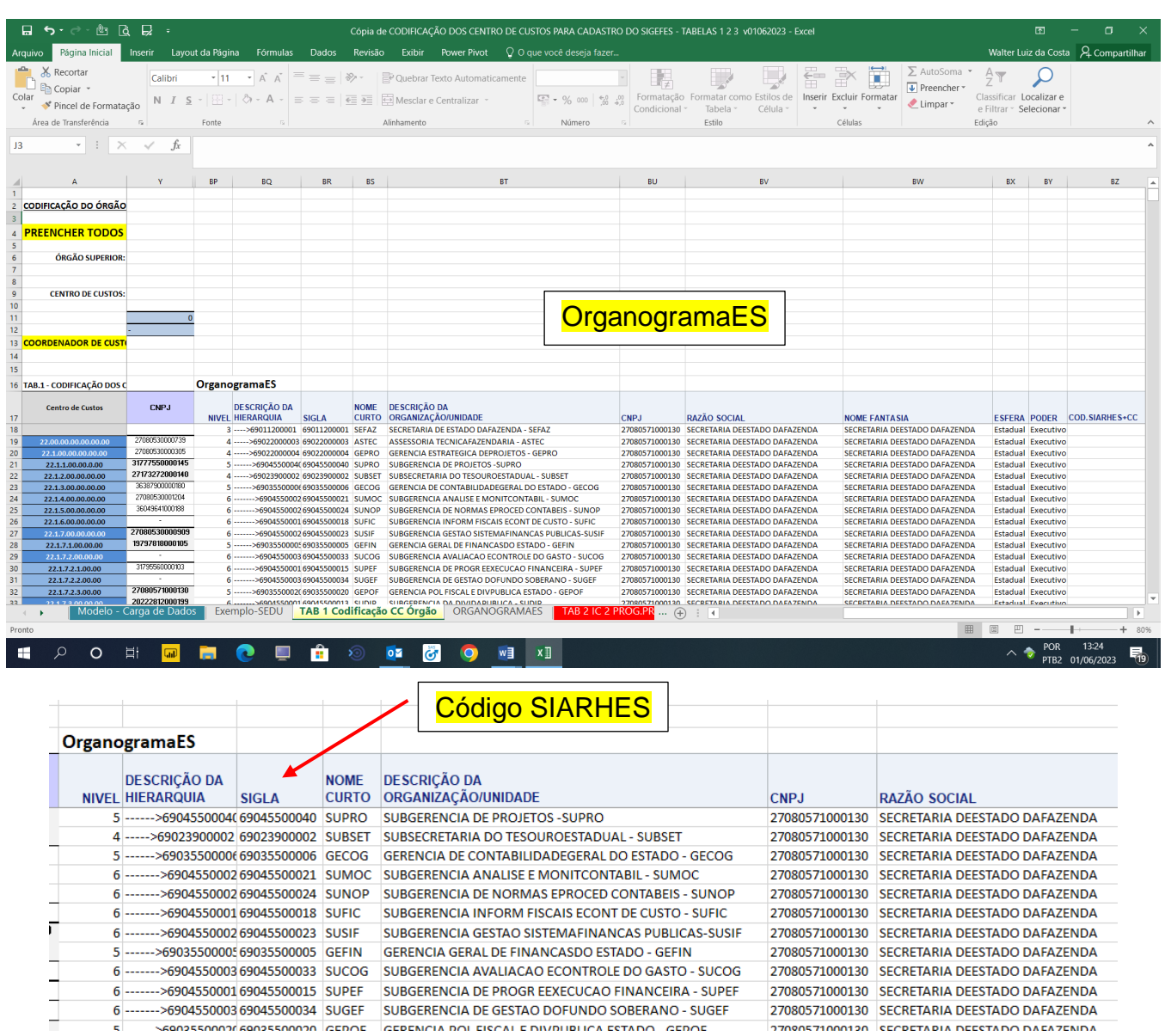

**6º PASSO –** Marque e **cole apenas valores** da coluna BP 18, que cotém as áreas organizacionais existentes no organograma do Órgão Escolhido, conforme figura abaixo, a partir da coluna I 21, na área grifada em amarelo da planilha da coluna "Descrição do Centro de Custos".

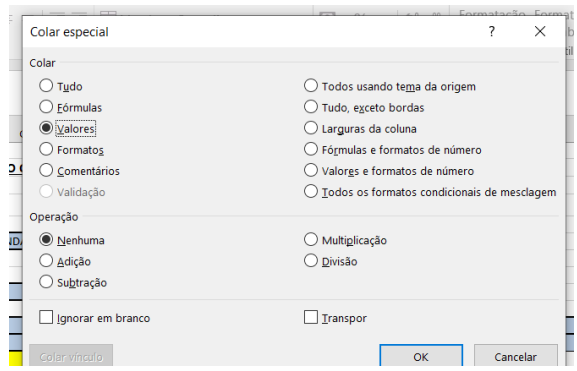

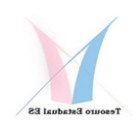

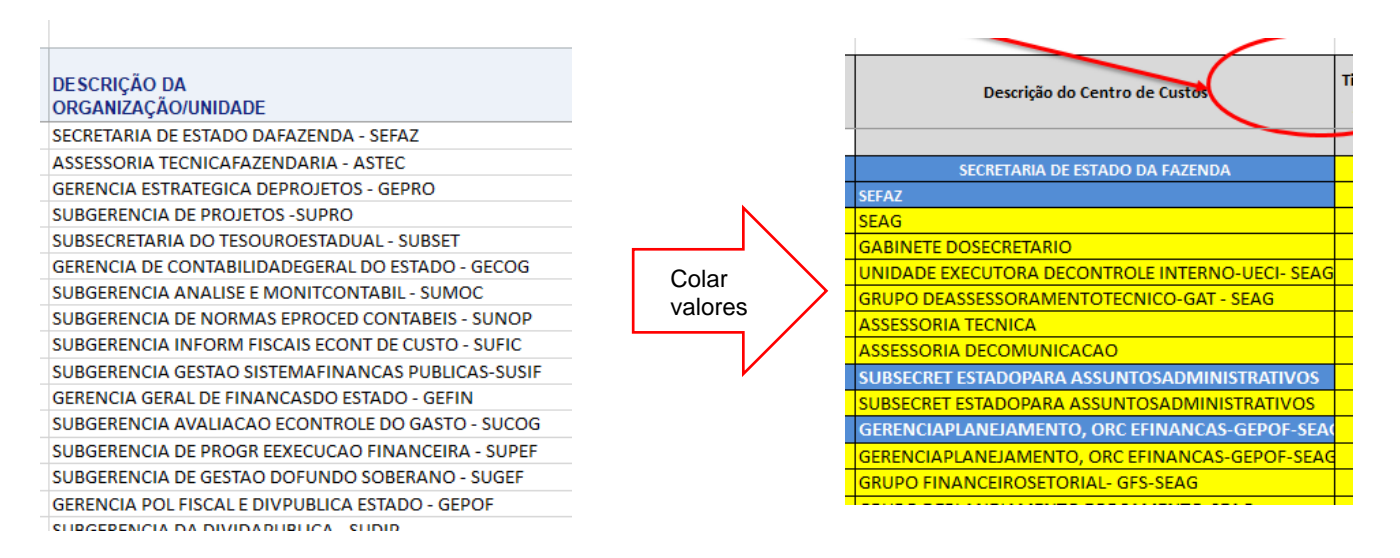

**7º PASSO –** Após colar todo o conjunto de linhas que contêm os centros de custos do Órgão, comece a organizá-los de forma que reflita a estrutura do organograma existente. Recomendamos, dentro do possível, que tente respeitar a estrutura do OrganogramaES, que já está distribuido por níveis da hierarquia. Também, é fundamental que primeiro se coloque as áreas de direção e meios na hirarquia, deixando as áreas operacionais, que muitas vezes se subdividem em algum tipo de regionais, por último. Este processo pode ser feito através de vários movimentos de recorta e cola de todo o conjunto de dados ainda pendentes de alocação definitiva. Na figura abaixo consta o organogrma da Polícia Militar que reflete muito bem o que estamos sugerindo e que deve ser observado para uma codificação funcional e eficiente. No vídeo em anexo será demonstrado na prática como se faz este processo.

Vale ressaltar que toda esta sitematica de codificação diretamente pela equipe do Órgão foi pensada em razão da dificuldade vislumbrada para se fazer este processo de forma centralizada, o que seria muito dificil pelo desconhecimento das nuancias e especificidades que somente os gestores de cada Órgão dominam. Também, vlae registrar que na medida que cada gestor atue nesta etapa estará havendo uma internalização dos conceitos e conhecimentos utilizados pelo SIC-ES, o que facilitará sobremaneira a geração desta importante informação gerencial para apoio à tomada de decisão.

Por outro lado, também poderia se pensar em fazer este processo em reunião de trabalho da equipe central de custos e cada uma das equipes de cada Órgão, o que foi totalmente descartado em função do tempo que se teria para elaboração deste trabalho a dificuldade inerente na necessidade de determinar horários e agenda para reunião de todo este contingente de pessoas envolvidas com a implantação do SIC-ES.

Dito isto, então optou-se por esta forma remota e autoresolutiva para realização destas atividades, com a ajuda de vídeos e este Boletim Informativo e o apoio e ajuda de todos os envolvidos com o processo.

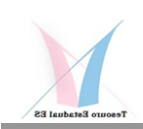

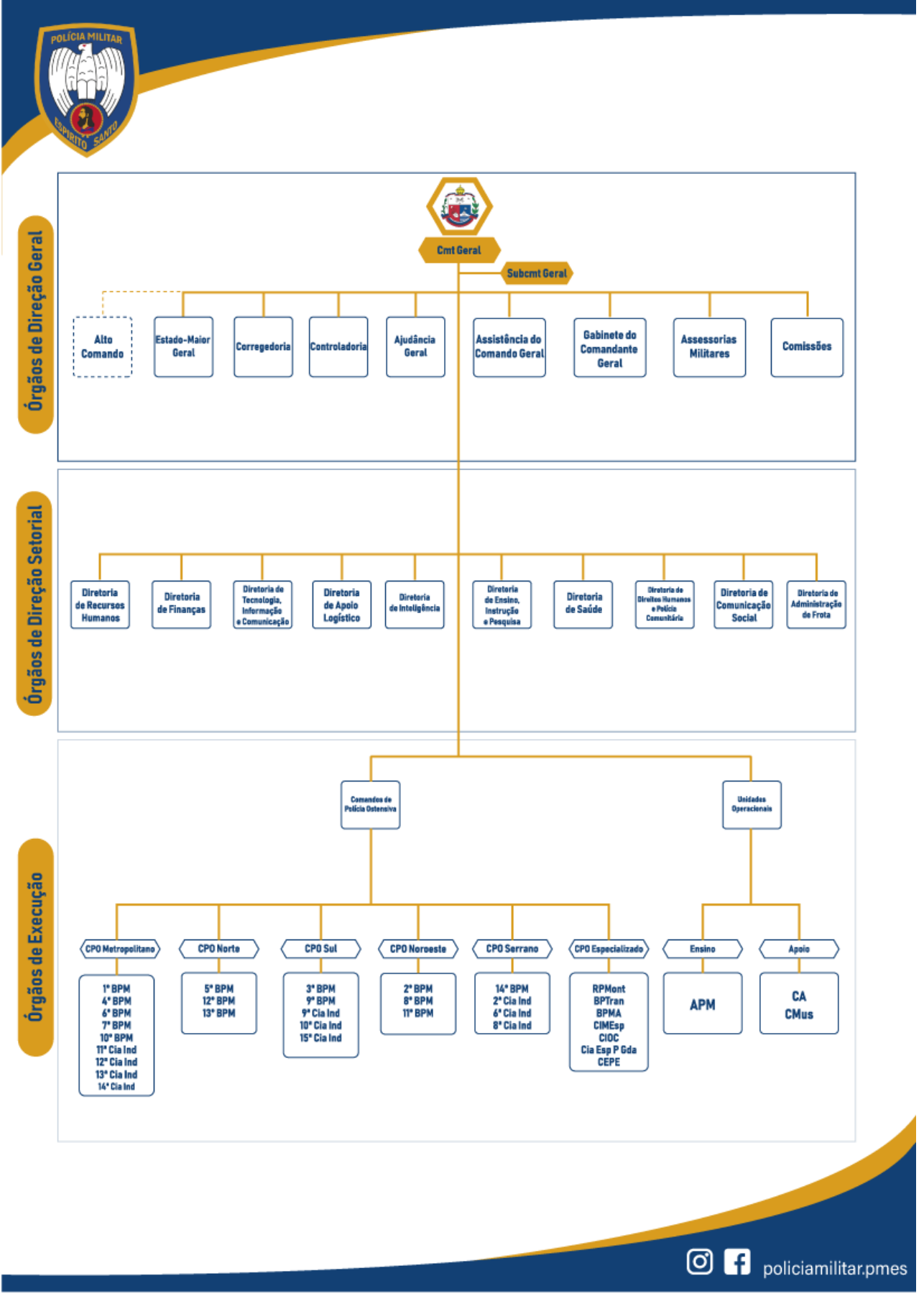

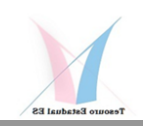

**8º PASSO –** Em seguida, após os ajustes ralizados, utilize novamente o recurso de recortar e colar, para duplicar todos os centros de custos Sintéticos (S), para que se possar criar um centro de custos Analítico (A) para cada um deles e, desta forma, poder alocar custos neste nível da hierarquia. Lembre-se que um centro de custos Sintético (S), apenas consolida os que a ele estão subordinados, enquanto os Analíticos (A) é onde os custos serão alocados. Por exemplo, uma Subsecretaria tem um centro de custos Sintético (S) para consolidar as Diretorias, Gerências e Outros que a ele estão subordinados, enquanto o centro de custos Analítico desta Subsecretaria é onde serão alocados os custos do secretário e da sua estrutura de suporte direto. O mesmo se repete para as Diretorias e Gerências, enquanto as subgerências ou áreas equivalentes, não precisarão de dois centros de custos, pois não possuem áreas subordinadas.

Veja abaixo um exemplo prático utilizada para codificar a SEFAZ.

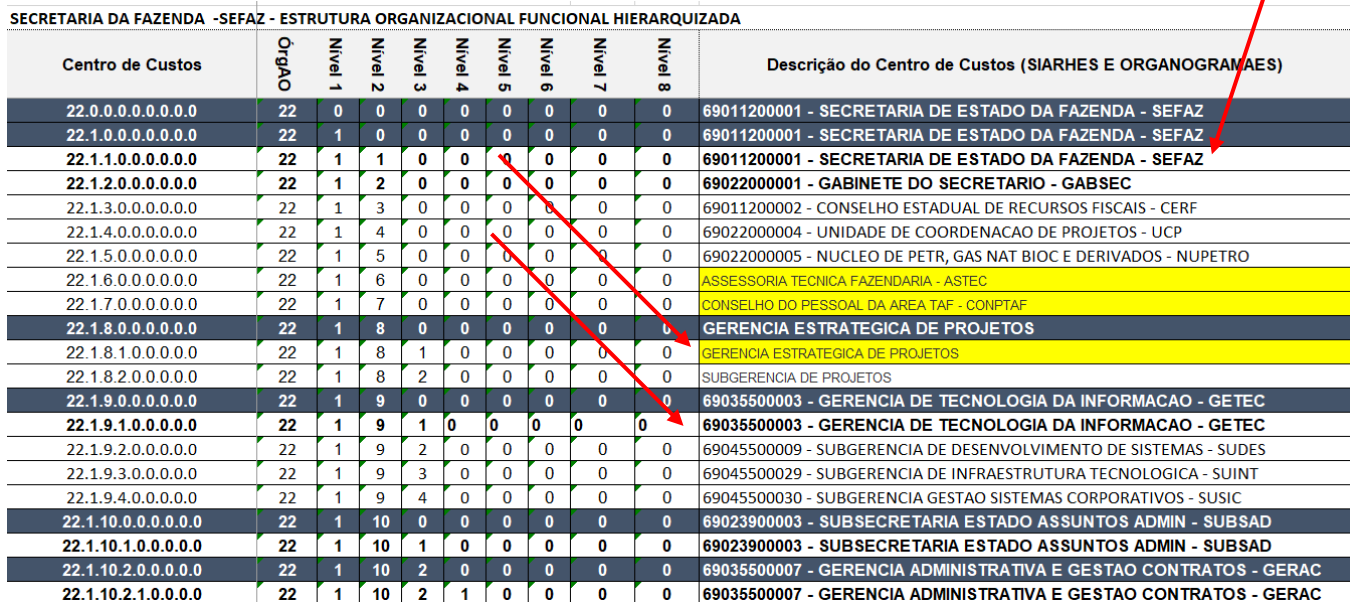

**9º PASSO –** Em seguida, considerando que, por definição, todos os centros de custos vêm grafados com "A" de Analítico, altere para "S", na coluna "J", todos aqueles centros de custos que foram duplicados como Analíticos. Observe que neste momento a linha muda da cor amarela para azul, evidenciando que este centro de custos "S" será um consolidador dos demais centros de custos "A" a ele subordinados.

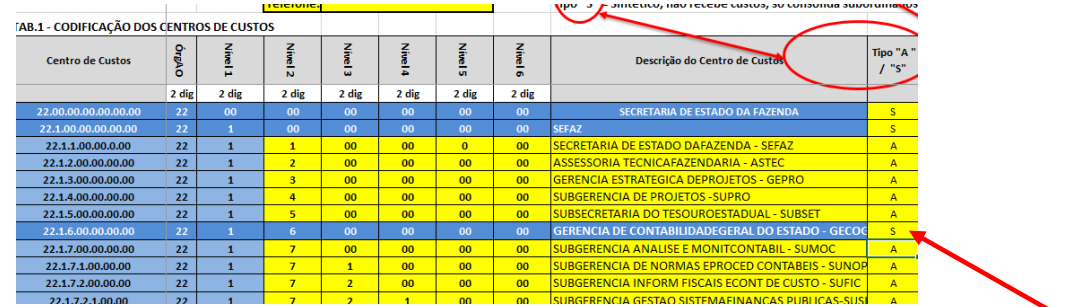

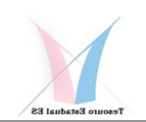

**10º PASSO –** Note que na coluna "K", que contém o código do SIARHES correspondente a cada centro de custos, grafada de azul, já aparece automaticamente, desde a primeira colagem, feita conforme o 6º Passo. Cuide para que esta correlação não se perca com as várias alterações que forem efetivadas, pois este é o código utilizado como "De/Para" para alocação das Despesas de Pessoal em cada centro de custos.

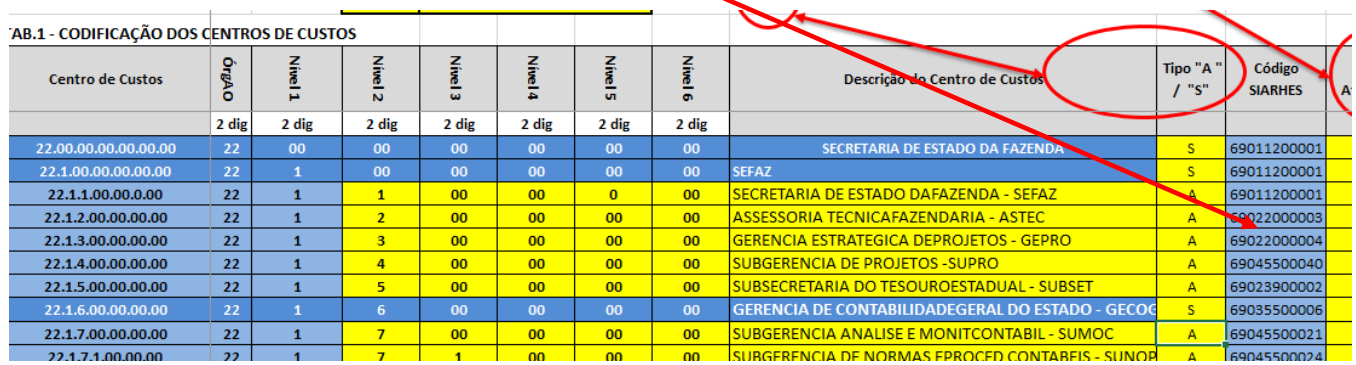

**11º PASSO – MUITO IMPORTANTE.** Caso queira incluir algum centro de custos que ainda não conste do SIARHES, portanto sem a codificação SIARHES (SIGLA), você poderá incluí-lo no nível organizacional correspondente. Mas, lembre-se que enquanto este não for incluso no SIARHES, não será possível alocar custos de pessoal, apenas as outras despesas de custeio.

**12º PASSO –** A partir deste ponto pode-se começar a numerar os centros de custos, seguindo o seguinte procedimento:

1º Começe na coluna "D" colocando em ordem numérica sequencial o próprio centro de custos do órgão que seria o 1 e depois os outros centros de custos que estão a ele diretamente vinculados, normalmente, representando as Áreas de Direção e suas estruturas de apoio direto, conforme figura abaixo:

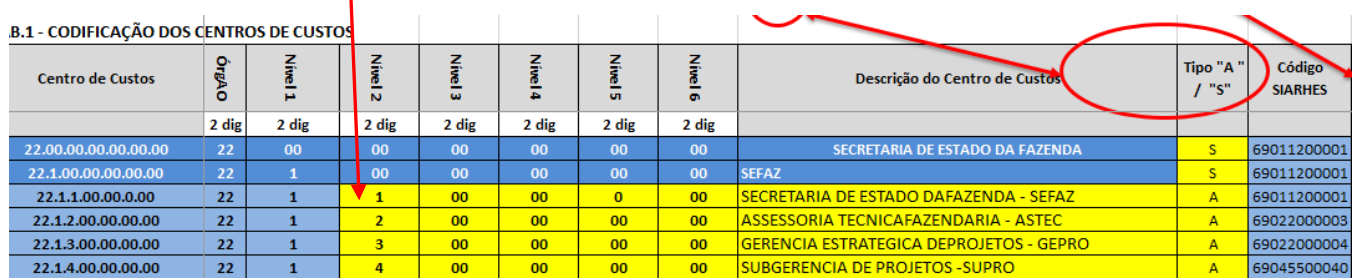

2º Numere o primeiro órgão operacional da hierarquia, no caso uma Subsecretaria, e repita este número até a próxima Subsecretaria, reptindo o processo, até quantas estruturas estiverem neste nível:

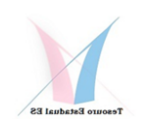

22.1.6.2.9.00.00

22.1.6.00.00.00.00

22.1.6.00.00.00.00

 $\overline{22}$ 

 $\bf 22$ 

 $\overline{6}$ 

 $\overline{6}$ 

 $00$ 

 $\overline{9}$ 

 $00$ 

00

 $00$ 

 $00$ 

 $00$ 

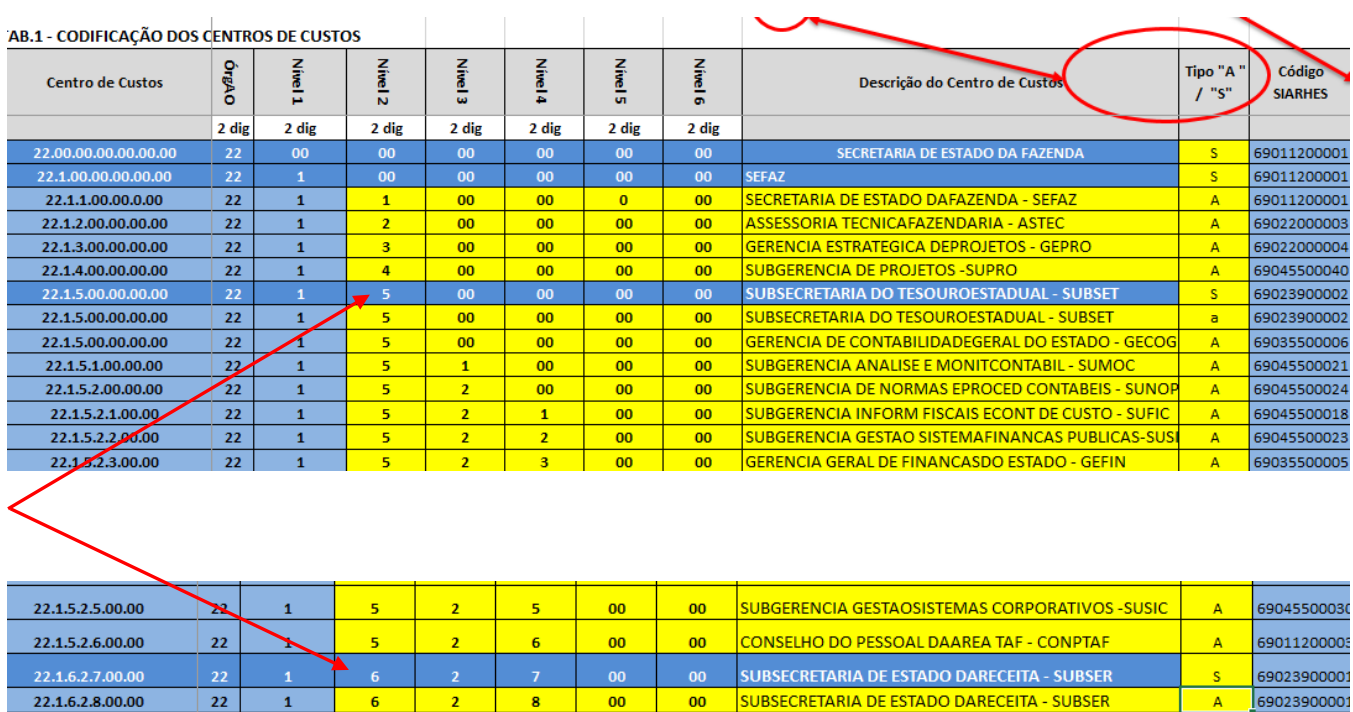

3º Faça o mesmo procedimento nas colunas seguintes, lembrando sempre de repetir o número do centro de custos Sintético (S) de cada estrutura, grifado de azul, de sorte que este possa consolidar todos os que estão a ele subordinados, inclusive o Analítico (A) dele próprio que é utilizado para alocar custos do seu gestor e sua estrutura de apoio direto, conforme pode ser visto abaixo.

 $00$ 

00

 $00$ 

GERENCIA TRIBUTARIA - GETRI

SUBGERENCIA DE REGIMESESPECIAIS - SUREP

SUBGERENCIA DE JULG PROC EORIENT TRIBUT - SUJUP

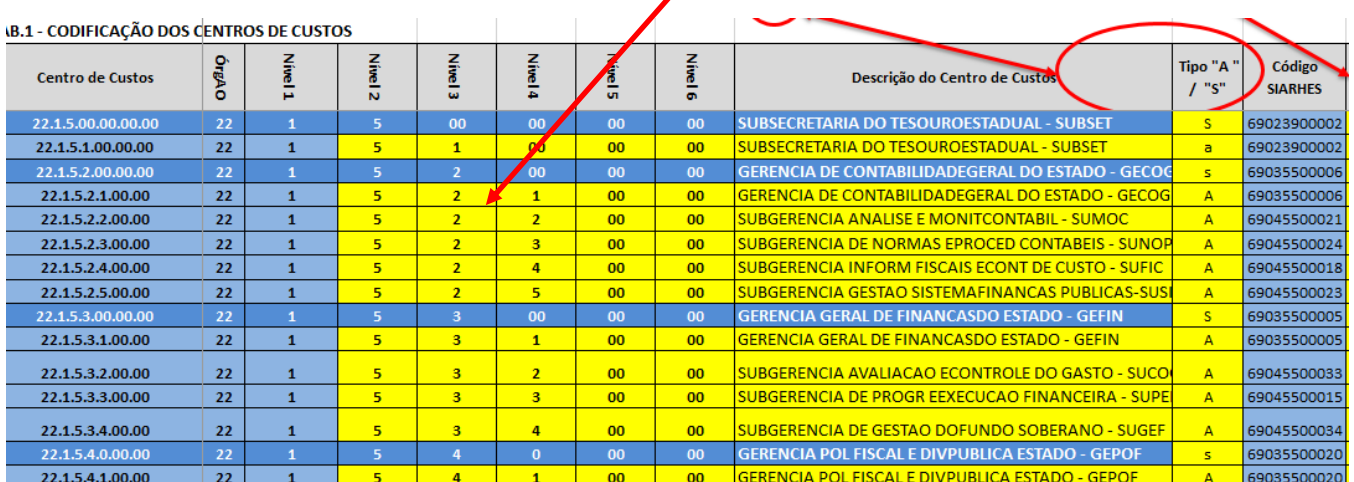

**13º PASSO –** A seguir preencha os dados das demais colunas, que vai da "L" até a "Q", de acordo com os dados solicitados de cada centro de custos, respeitando as seguintes observações:

**Coluna "L"** – Tipo Atividade – Classifique cada centro de custos, independentemente da caracterísitica do Òrgão, de acordo com a caracterísitica da sua principal atividade:

6903550000

6904550003

6904550000

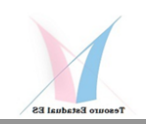

Adminsitrativa, Direção, Fins, Meios, Regionais e TI. Lembrando que esta definição é importante para efeito de alocação dos custos comuns nas áreas Administrativas, quando necessário, e rateio de custos para Áreas Finalísticas, tanto para esta quanto para as demais Áreas de Direção, Meios, Regionais e TI.

**Coluna "M"** – Atividades Realizadas – Descreva suscintamente quais atividades são realizadas na área. Procure atividades que estão diretamente ligadas com um determinado produto ou serviço. Exemplos: Realizar Auditorias, Fechar Balancetes, Elaboração de Contratos, Atendimento do Contribuinte, Atendimento a Paciente, Realização de BO, Fiscalização, Ronda, Transportar Alunos, Emitir Parecer, Emitir laudos de avaliação, Elaborar projetos, Manter sistemas, Distribuir Receitas, Efetuar Pagamentos, Atender chamados, etc.

As demais colunas são autoexplicativas e devem ser preenchidas com a informação a que se referem.

**14º PASSO –** Por último, não se esqueça de verificar se os campos D13, D14 e D15, com os dados do Coordenador de Custos do Órgão, para finalizar esta etapa do processo de codificação dos centros de custos do SIC-ES, foram preenchidos.

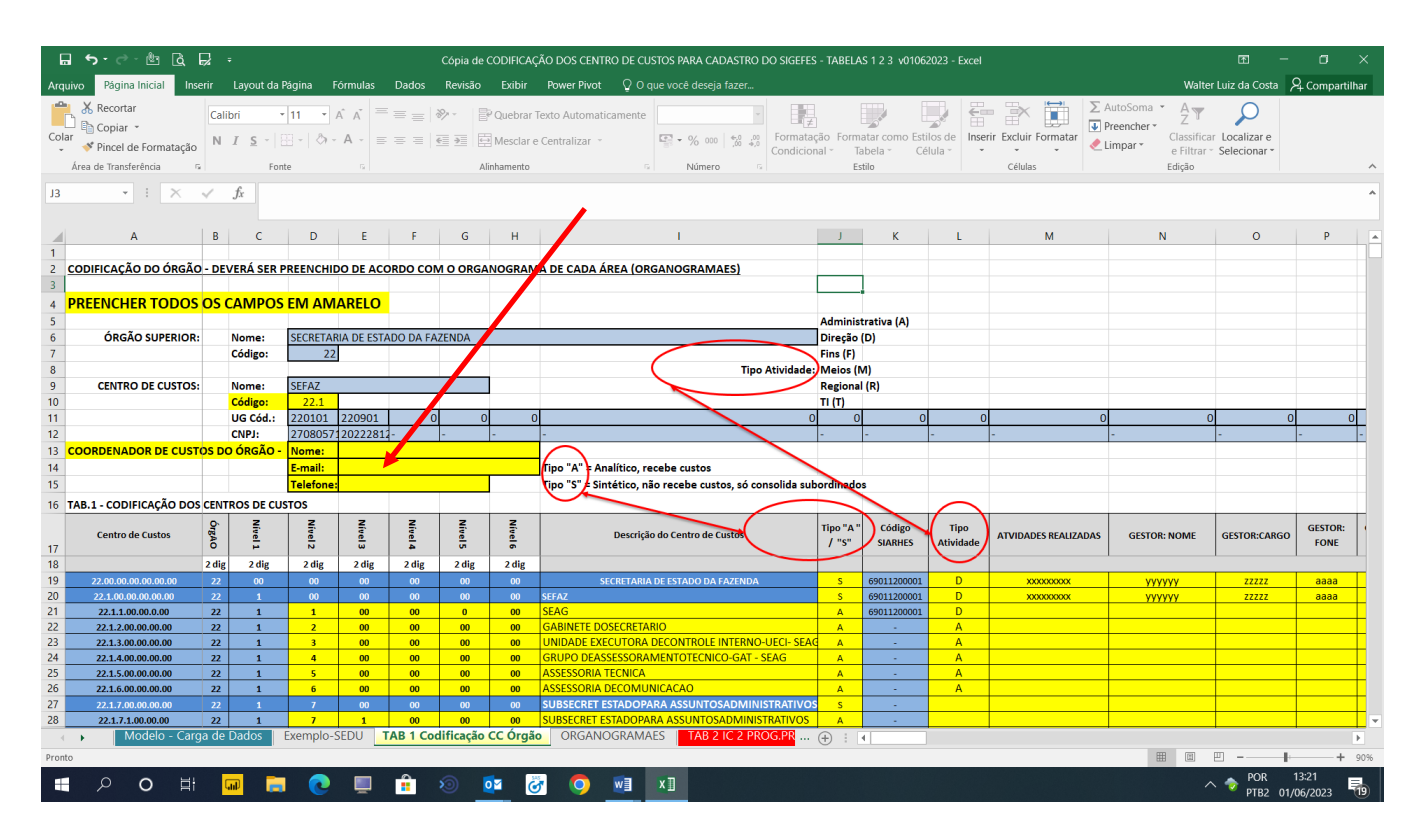

**Nota**: Lembre-se sempre de efetuar salvamentos intermediários da planilha visando não perder trabalhos já realizados.

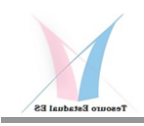

## **2 – Codificação dos Indicadores de Custos**

Video Nº3:

[https://us02web.zoom.us/rec/share/KWFQOHpJwN2YFGwzeu0CO2vG01MWVQ\\_2lhF](https://us02web.zoom.us/rec/share/KWFQOHpJwN2YFGwzeu0CO2vG01MWVQ_2lhFGdqVhPz3RHE1jgoFrnuhXLVwR0SL1.kTAcZpGtimkCwzPF?startTime=1686007940000) [GdqVhPz3RHE1jgoFrnuhXLVwR0SL1.kTAcZpGtimkCwzPF?startTime=168600794000](https://us02web.zoom.us/rec/share/KWFQOHpJwN2YFGwzeu0CO2vG01MWVQ_2lhFGdqVhPz3RHE1jgoFrnuhXLVwR0SL1.kTAcZpGtimkCwzPF?startTime=1686007940000) [0](https://us02web.zoom.us/rec/share/KWFQOHpJwN2YFGwzeu0CO2vG01MWVQ_2lhFGdqVhPz3RHE1jgoFrnuhXLVwR0SL1.kTAcZpGtimkCwzPF?startTime=1686007940000)

Senha: !8G8!LQY

Para codificação dos Indicadores de Custos 1 abra a aba "TAB 2 IC 2 PROG.PROJ" da planilha de codificação dos centros de custos, onde deverá ser preenchido os dados que constam nas células que estão grifadas de amarelo.

Vale ressaltar que os Indicadores de Custos 1, representados pelos Programas e Projetos utilizados pelo SIC-ES, não necessariamente espelham as nomenclaturas adotadas pelo planejameto do governo em razão, principalmente, conforme citado no Manual PPA – 2020- 2023, pág.22, elaborado pela Secretaria de Estado de Economia e Planejamento (SEP), link abaixo, do diagnóstico elaborado pelo Banco Mundial:

Estudo conduzido pelo Banco Mundial apresenta o PPA como um instrumento que perdeu muito de seu potencial estratégico e tornou-se um procedimento adicional burocrático no processo orçamentário. Na prática, suas priorizações e proposta de alocação de recursos não são refletidas nos orçamentos anuais e isso se deve a fatores como a coexistência com outros mecanismos de planejamentos criados por órgãos setoriais - muitos deles sem associação com custos ou com a estratégia central -, e à facilidade com que ele pode ser alterado.

O referido manual também traz uma proposta de solução para enfrentamento do problema apresentado pelo Banco Mundial, já utilizado neste período do PPA de 220-2023, que mais se aproxima com os conceitos utilizados pelo SIC-ES, onde são priorizados Indicadores Estratégicos, de Resultados e de Entregas que mais se aproximam dos objetivos buscados para se definir Programas Finalísticos, com suas Políticas Públicas Setoriais e Programas de Apoio voltados a Políticas Públicas e Rotinas Administrativas, conforme texto e figura abaixo.

Em vista destas constatações, neste primeiro momento, e à luz desta fase de busca de definição de melhores indicadores e considerando que a informação de custos é essencialmente gerencial, optou-se em não trabalhar com os mesmos conceitos e nomenclaturas do planejamento e orçamento que, muito possivelmente, num futuro próximo, poderão estar mais alinhados.

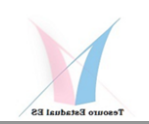

O conceito de custos está muito mais alicerçado em medir o custo das estruturas organizacionais existentes e o custo dos produtos e serviços produzidos por cada setor, visando atender efetivamente aos principios da eficiência, economicidade e eficácia dos recursos empregados em cada uma das funções típicas de governo.

Entende-se que dado que as estruturas formalizadas para o exercício de cada uma das funções de governo possuem limitação quanto à sua capacidade de atendimento das demandas da sociedade, os Programas e Projetos são um conjunto de esforços adicionais que são necessários, além daqueles já existentes em cada Órgão, para enfrentamento de algum problema identificado e/ou ampliação da qualidade e quantidade ofertada daquilo que é produzido, devendo ter metas e objetivos muito claros do que se pretende entregar, e é nesta linha que entra o sistema de informação de custos, dado que para a estrutura atual o SIC-ES já nasce estruturado.

Conforme foi dito, vide abaixo a nova abordagem que o Planejamento está utilizando, segundo Manual do PPA 2020-2023, pág. 22.

Para que a integração do PPA com o Planejamento Estratégico ocorra de forma bem sucedida, é fundamental que o primeiro incorpore e internalize as definições do planejamento estratégico: áreas de resultado, indicadores de resultado destas áreas, diretrizes estratégicas e entregas. Por essa razão, o diagrama a seguir representa a estrutura do PPA 20-23, apontando quais de seus elementos fazem as conexões com os demais instrumentos de planejamento estadual.:

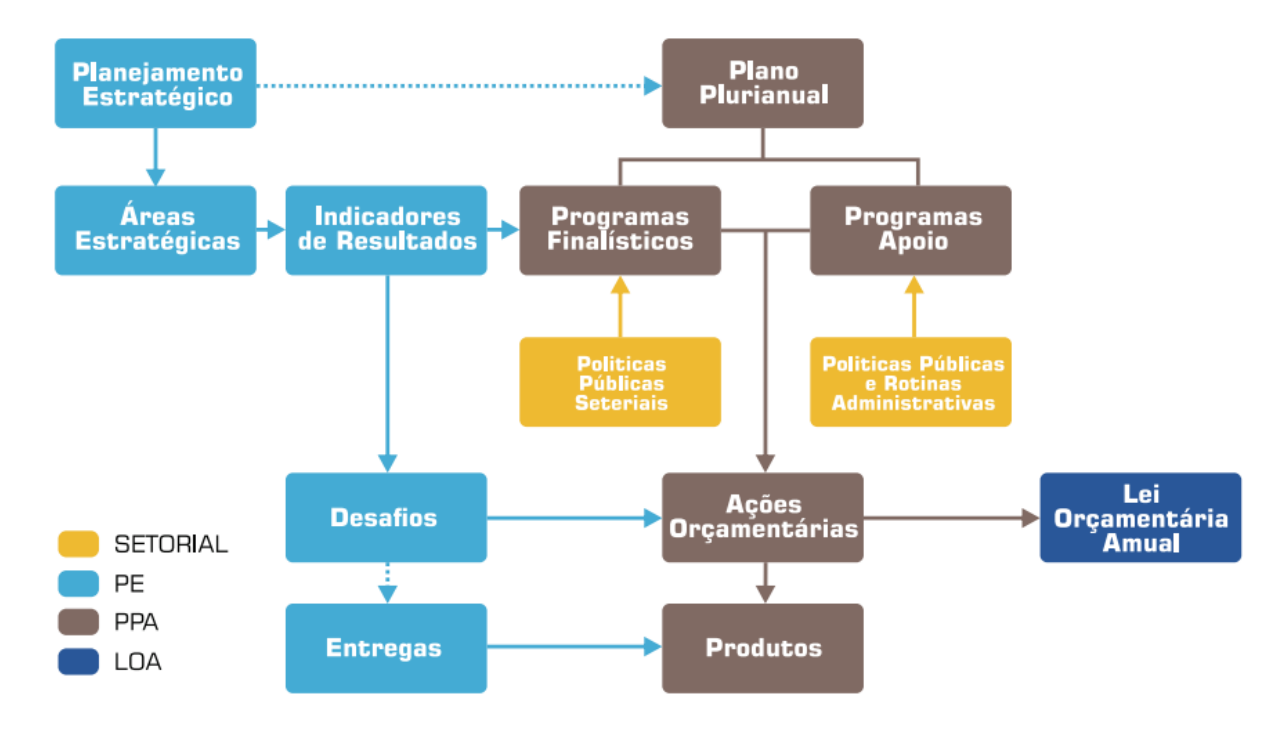

Fonte: Elaboração própria, 2019.

#### Acessado em:

[Cópia\\_de\\_segurança\\_de\\_Manual PPA -](https://planejamento.es.gov.br/Media/Sep/Planejamento/PPA%202020-2023/Normas%20T%C3%A9cnicas/Manual%20PPA%20ES%2020-23.pdf) 20-23.cdr (planejamento.es.gov.br)

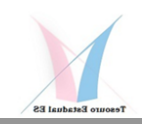

### **2.1 CODIFICAÇÃO DOS INDICADORES DE CUSTOS 1- PROGRAMAS E PROJETOS**

Antes de adentrarmos na codificação dos Indicadores de Custos 1, Programas e Projetos, da aba TAB 2 IC 2 PROG.PRO da planilha de codificação do SIC-ES, é importante destacar o conceito de Programa adotado no Manual do PPA 2020-2023, pág.23, listado abaixo, para que não reste dúvidas sobre as dificuldades de se definir o que efetivamente pode ser considerado um Programa.

### 2.1. DEFINIÇÕES

2.1.1 PROGRAMAS

PPA 2020-2023

Programa é um conjunto articulado de ações voltadas ao alcance de um objetivo comum. Esse objetivo representa a solução que se quer dar a um problema, o atendimento de demandas da sociedade ou aproveitamento de uma oportunidade.

Conforme apontado pela Pesquisa de Avaliação e pelo Diagnóstico Técnico a falta de indicadores que permitam aferir resultados, o distanciamento dos gestores das políticas públicas e área estratégica dos programas do PPA e, especialmente, a elaboração do programa sem considerar o planejamento estratégico são razões pelas quais os programas não expressam a política do órgão e não é possível avaliar resultados e custos.

Para promover maior alinhamento e possibilitar aferição de resultados, é necessário que os programas expressem as políticas públicas e sejam organizadas seguindo o modelo de Marco Lógico. A relação entre o Marco Lógico e os atributos do programa pode ser sintetizada abaixo:

Na aba "Programas" encontra-se listado todos os Programas e Ações de todos os Órgãos e Poderes, de 2019 a 2023, onde se observa na prática, toda esta dificuldade de aplicar este conceito.

Nota-se que grande parte dos chamados "Programas" estão mais relacionados com a função do órgão, quase sempre de forma genérica, e suas ações são as típicas do dia a dia de cada um, não necessariamente voltadas para um esforço adicional para atendimento de demandas e/ou enfrentamento de problemas.

São exemplos inapropriados de definição de Programas, sob esta ótica interpretativa, pois estão mais afetos à função natural de cada órgão: Gestão Legislativa, Controle Externo da Gestão de Recuros Públicos, Exercício da Função Constitucional e Controle Social, Gestão e Assessoramento Governamental, dentre outros.

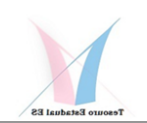

Por outro lado, possivelmente poderão ser considerados como Programas, portanto um esforço adicional das áreas, desde que possua bons indicadores para medir os objetivos estabelecidos, que devem ir além daquilo que já é obrigação institucional da área, os seguintes casos: Justiça Acessível com Solução de Demandas Efetiva, Adequada e em Tempo Razoável, Defensoria para Todos, Fortalecimento do Controle Interno e Promoção da Transparência e da Participação Social, Força pela Vida, Novo SUS Capixaba, etc.

Portanto, diante destas observações, é importante que cada Órgão avalie esta relação existende de "Programas", antes que passe a fazer a sua codificação. Pois, para efeito do SIC-ES, como já foi dito, não serão adotas as mesmas definições do planejamento, considerando que o objetivo do sistema de informação de custos já é o de apurar o custo dos produtos e serviços produzidos pela atual estrutura existente. Lembre-se que um programa sempre deverá estar associado com uma entrega, seja produto, serviço ou resultado, passível de mensuração e que represente algo a mais que a unidade estará fazendo de esforços e**, ainda, o mais importante, a área responsável deve ter condições de cadastrar no SIC-ES o Sistema Associado que contenha estas informações para acompanhmanto e controle. Lembre-se "O que não pode ser medido, não pode ser controlado."**

Dito isto, passemos as orientações para codificação dos Programas e Projetos:

**1º Passo -** Vá para a Tabela 2 na aba **"**TAB 2 IC 2 PROG.PRO" , observe que o código do centro de custos do seu órgão já está inserido na Coluna "B" de forma automática, oriundo da codificação que você fêz anteriormente para os centros de custos. Note também que a Coluna "C" com especificação de 1 para PROGRAMA e 2 para PROJETOS já estão previamente preenchidas, por quanto a primeira parte da planilha se refere a Programas, da linha 16 até 56, e Projetos da linha 62 até 1024. Na sequência a Coluna "D" traz uma codificação sequencial e crescente para numeração dos Programas e Projetos, confor figura abaixo.

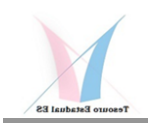

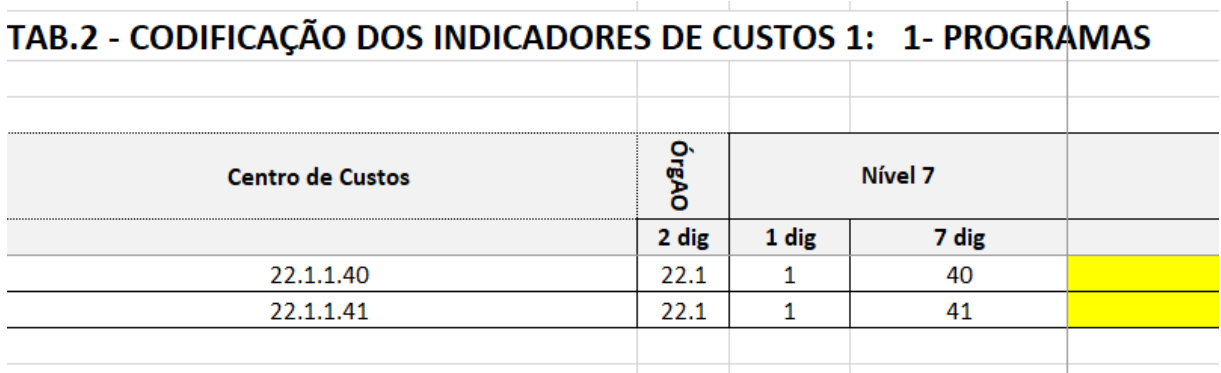

#### TAB.2 - CODIFICAÇÃO DOS INDICADORES DE CUSTOS 1: 2- PROJETOS

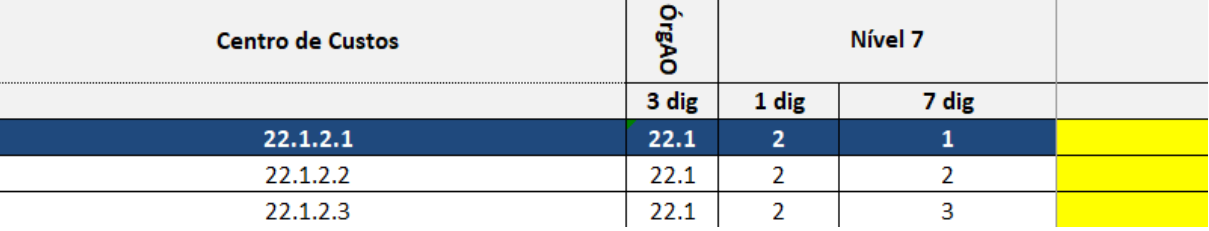

**2º Passo -** Acrescente o nome dos Programas e Projetos de acordo com as informações requeridas em cada coluna de "E" a "H", conforme as seguintes orientações:

**Coluna E** - Nome do Programa/Projeto – Preencha com o nome com o qual o Programa/Projeto foi ou será criado na sua área

**Coluna F** – Descrição do Programa/Projeto - Descreva suscintamente os objetivos do Programas/Projetos e seus principais indicadores de entregas

**Coluna G** – Tipo – Coloque o número correspondente ao tipo de atividade definido para efeito de Programas/Projetos, conforme lista demonstrada acima da coluna "H"

**Coluna H** – CC de Origem – Coloque o número correspondente ao código do centro de custos correspondente à área que criou e deve gerir o Programa/Projeto dentro do seu Órgão

**Colunas de I a R** – Coloque o código do Produto(s) ou Serviço(s) que está vinculado a cada Programa registrado em cada linha. No caso de Projetos, pode ser que ainda não existam produtos e serviços, que somente estarão disponíveis a partir da sua finalização, quando passarão efetivamente a gerar despesas de depreciação e/ou amortização e ai sim poderão ser controlados. Porém, nada impede que se tenha uma expectativa de custos destas entregas em função do montante que está sendo investido.

**Nota:** Ideal seria já incluir o produto(s) ou serviço(s) relacionado(s) com o Programa na TAB 3 IC 2 PROD.SERV., na medida que se vai definindo Programas e Projetos. Todavia, caso haja alguma dificuldade com esta informação, até que se defina os Indicadores de Custos 2: Produtos e Serviços de cada setor, pode-se deixar para preencher depois de finalizada a codificação desta Tabela 3 de Produtos e Serviços.

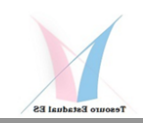

Lembrando que no caso de Projetos não necessariamente serão registrados despesas ou custos, mas sim os investimentos necessários para que um projeto seja finalizado e possa gerar os resultados esperados. No caso do Poder Executivo isto será feito através dos registros no Ativo Imobilizado que é controlado pelo SIGA. Essa informação será útil para identificar onde recursos estão sendo alocados e quais resultados estão sendo esperados.

No vídeo inserido neste documento será demonstrado alguns casos práticos da utilização deste recurso que poderá ajudar cada gestor a definir a sua forma de trabalho com estes temas.

**OBSERVAÇÃO IMPORTANTE**: COMO ESTE É UM PROCESSO NOVO E ENTEDE-SE QUE EXISTA UM GRANDE POTENCIAL DESTA INFORMAÇÃO, AINDA DESCONHECIDO, PARA EFEITO DE CONTROLE, ACOMPANHAMENTO E SUPORTE À TOMADA DE DECISÃO, EXISTE A EXPECTATIVA DE UMA FASE DE GRANDE APRENDIZADO E EVOLUÇÃO QUE DEVE SER ACOMPANHADA POR TODOS OS ENVOLVIDOS.

### **2.2 CODIFICAÇÃO DOS INDICADORES DE CUSTOS 2- PRODUTOS E SERVIÇOS**

Apesar de parecer ser natural e simples o acompanhamento dos Produtos ou Serviços produzidos por um setor, pois se não não haveria razão de ser da sua existência, a prática deste processo se mostra muito complexa e complicada, principalmente no setor público que tem uma cultura muito forte voltada ao orçamento e prestação de serviços.

Todas estas variáveis agregam ainda mais dificuldades a este processo de quantificação e apuração dos custos dos Produtos e Serviços, o que se pretende que seja enfrentado e desmistificado pelo SIC-ES.

Antes de se partir para a codificação destes 2 importantes itens, deve-se levar em consideração os seguintes aspectos fundamentais para algumas definções/ações:

- I. Nem sempre é fácil e objetivo definir o que é um Produto ou um Serviço, apesar de sabermos que normalmente um produto é algo tangível que se pode ver e tocar, enquanto um serviço pode ser intangível e dificl de se mensurar. Portanto, entende-se que o setor público ainda tem uma longa caminhada até definir claramente o que é um ou outro, o importante é iniciar e ir ajustando ao longo do tempo de acordo com o bom senso e sensibilidade de cada gestor.
- II. Para cada Produto ou Serviço existe um processo de produção, normalmente registrado num sistema de controle de fluxos e processos (BPMS), que muito pode ajudar no entedimento e na alocação dos custos dos recursos consumidos em cada setor.

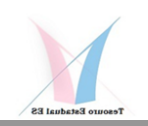

- III. Importante é identificar, em cada área/centro de custos, quais são os seus principais produtos e serviços ou processos e focar o controle sobre eles, quanto menor a quantidade, melhor o resultado deste controle.
- IV. No setor público, principalmente nos Outros Poderes e em alguns Órgãos do Poder Executivo, existe muita mão de obra intensiva, o que obriga o SIC-ES a buscar alternativas de alocação mais assertiva deste recurso em cada um dos serviços oferecidos, talvez se valendo de algo parecido como o sistema ABC (Activity Basead Costing), mas não desconsdierando outros métodos como de Absorção e RKW, todos são importante para se definir um bom sistema de custeio e estarão, de certa forma,implícitos nas regras de ne´gocios do SIC-ES.
- V. Em relação a alocação dos custos de pessoal às atividades desenvolvidas, conforme comentado no item anterior, o SIC-ES, como já concentra toda a informação de Pessoal advindas de uma API do SIARHES, está buscando uma alternativa de permitir ao gestador de cada setor, a possibilidade de definir quanto do tempo de cada servidor está sendo alocado para um determinado Programa, Projeto, Produto ou Serviço de acordo com os fluxos de procesos mapeados em cada área.
- VI. Em se viabilizando a alocação citada no item anterior, cada gestor terá o controle mensal de alocação da sua força de trabalho, o que permitirá apurar a produtividade e os custos de cada serviço/produto, além de servir para realocações mais eficiente e/ou justificativas para contratação de mais recursos.
- VII. Algumas despesas são mais fáceis de serem alocadas, enquanto outras terão que ser rateadas, por isto a importância de concentrar custos comuns em áreas administrativas onde serão mais facilmente contabilizadas e rateadas pelo SIC-ES.
- VIII. Quando definir um Produto ou Serviço não esquecer de definir a fonte de informação ou Sistemas Associados, onde o quantitativo destes itens poderão ser acessados e controlados pelo SIC-ES e servir de base para apuração dos seus respectivos custos unitários .
	- IX. Existe uma diferença básica entre drivers ou direcionadores de custos e objetos de custeio que, apesar de estarem codificados, não aparecerão para efeito de contabilização de gastos, serão usados apenas para efeito de apuração dos custos unitários. Exemplo: Quantidade de alunos ativos, Quantidade de pacientes atendidos, Quantidade de rondas realizadas, Quantidade de internos de uma unidade prisional, etc.
	- X. **IMPORTANTE**. Não estabeça um produto ou serviço para áreas de Direção, em qualquer nível da estrutura, pois estas estarão grafadas como um serviço padrão de Gestão da Unidade, possibilitando que se apure o montante de recursos humanos e financeiros envolvidos com esta atividade.

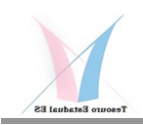

Dito isto, passemos a codificação de cada Produto/Serviço dentro do SIC-ES, conforme orientações a seguir:

**1º Passo** – Acesse a aba com Tabela 3 para codificação dos Produtos/Serviços "TAB 3 IC 2 PROD.SERV.". Você irá observar que, assim como na codificação dos Programas/Projetos, a numeração já está previamente preenchida com a numeração pelo centro de custos do seu Órgão

**2º Passo** – Na Coluna E "CC de Origem" repita o mesmo centro de custos para quantos Produtos/Serviços forem identificados em cada um.

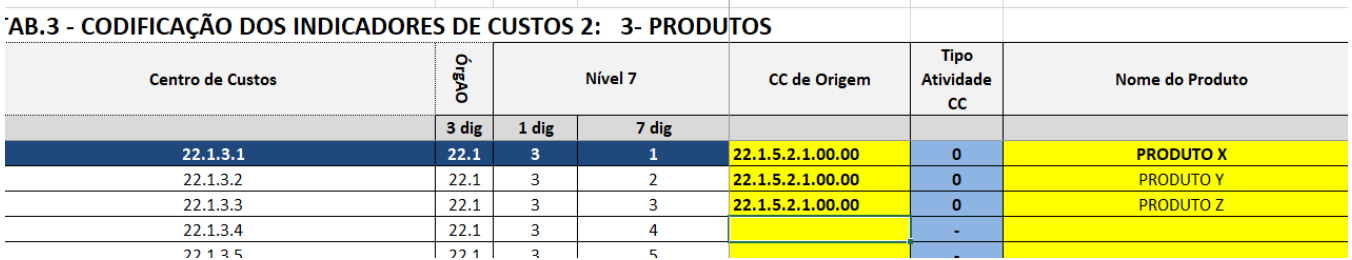

**3º Passo** – Observe na Tabela acima, que a Coluna "F" Tipo Atividade CC já trará a identificação da atividade de prevalência majoritária para cada centro de custos. Isto será importante para definir caracterísiticas de cada um destes itens de custo.

**4º Passo** – Preencha as demais Colunas, de "G" a "I", de acordo com o especificado em cada coluna. Note que Produtos vai da linha 16 até 333 e Serviços vai da linha 339 até 1301.

Nota: Com esta metodologia cada Produto/Serviço de cada Órgão estará sendo identificado pelo código do órgão que aparece no início da codificação, permitindo que se monte um **Catálogo de Produtos/Serviços de cada Órgão**.

## **3- Lançamentos Contábeis p/Centro de Custos no SIGEFES**

Segue material elaborado pela equipe de TI da SEFAZ que orienta sobre a contabilização por centro de custos nos documentos no SIGEFES.

O ambiente de homologação do SIGEFES está em fase de revisão de alguns itens que irão facilitar o uso pelo usuário final para realização dos seus testes com o SIC-ES.

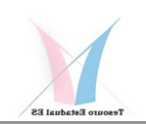

Dentre as últimas alterações está a vinculação para pesquisa de centros de custos de acordo com a UG do usuário, o que além garantir a integridade e segurança das informações, abilita o acesso somente aos centros de custos vinculados a ela vinculada.

Outra alteração refere-se a trazer, nas pesquisas, apenas centros de custos analíticos, dado que somente estes poderão receber custos, evitando que se disponibilize centros de custos sintéticos, que não recebem custos e apenas consolida aqueles que lhe são subordinados.

Existem uma série de outras alterações em curso que irão melhorar o processo de registro de por centros de custos por parte dos usuários de cada órgão.

> 6 Lançamento dos Centros de Custos e Indicadores de Custos nas notas: Nota de Liquidação, Nota Patrimonial, Nota de Sistema, Nota de Evento, Guia de Devolução, Guia de Recolhimento e OB Orçamentária.

#### 6.1.1 Nota de Liquidação.

Localizada em: Execução>Execução Orçamentária>Nota de Liquidação.

No momento do preenchimento dos itens da nota, o sistema solicita que informe o centro de custo e indicador de custo relacionado ao item. Os campos de Centro de Custo e Indicador de Custo ficam ocultos até o preenchimento da Operação Patrimonial.

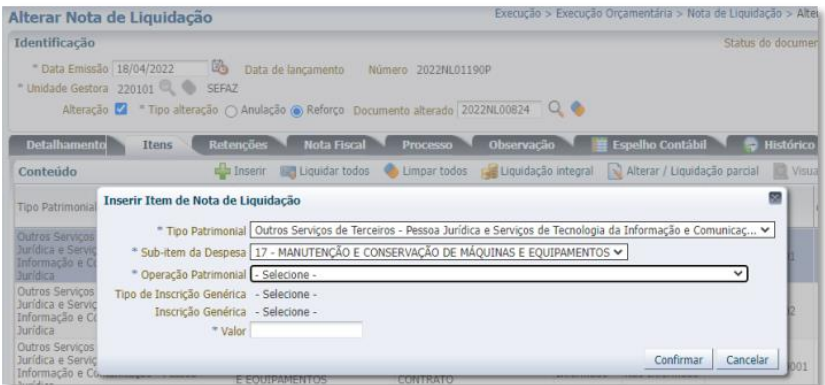

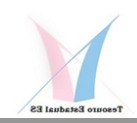

Ao preencher uma Operação Patrimonial de VPD, o sistema mostra os campos de Centro de Custo e Indicador de Custo (conforme imagem abaixo).

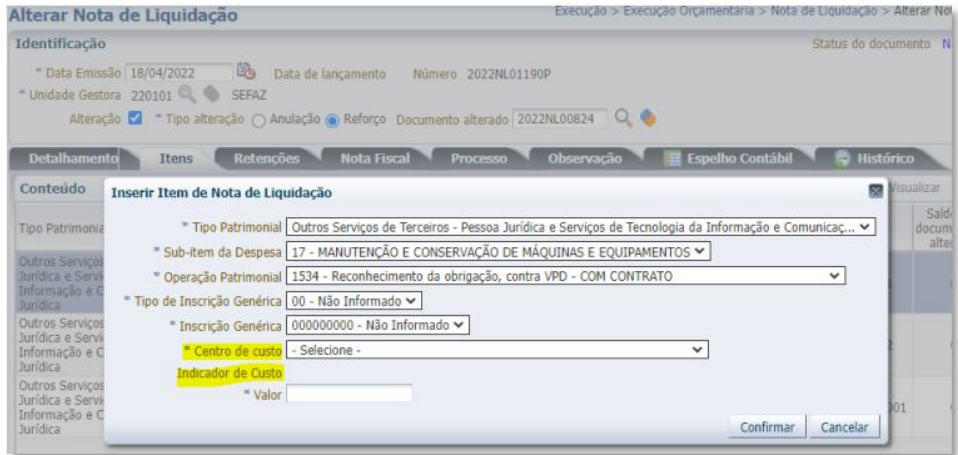

Porém, o valor de indicador de custo só aparece após o preenchimento do Centro de Custo.

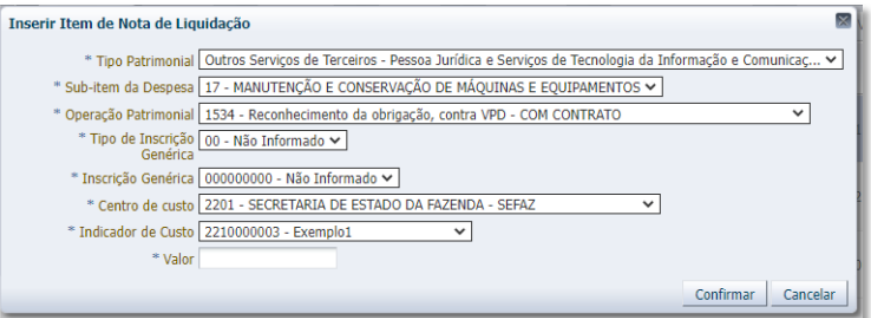

No Diagnóstico Contábil, é possível visualizar o centro de custos e indicador de custos vinculado ao item.

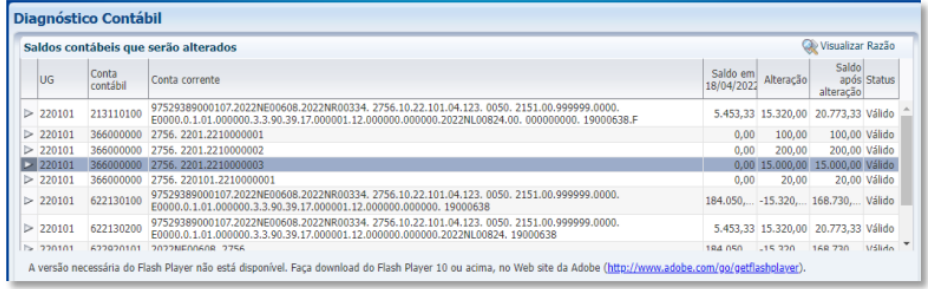

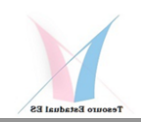

#### $6.2.1$ **Nota Patrimonial.**

Localizada em: Execução>Contabilidade>Nota Patrimonial.

Assim como a Nota de Liquidação, no momento do preenchimento do item nota, caso o item patrimonial seja uma VPD, o sistema solicita que informe o centro de custo e indicador de custo relacionado ao item. Os campos de Centro de Custo e Indicador de Custo ficam ocultos até o preenchimento da Operação Patrimonial.

Na tela de Itens, é possível visualizar na coluna "Classificação Complementar", o código do centro de custos e indicador de custos associado ao item.

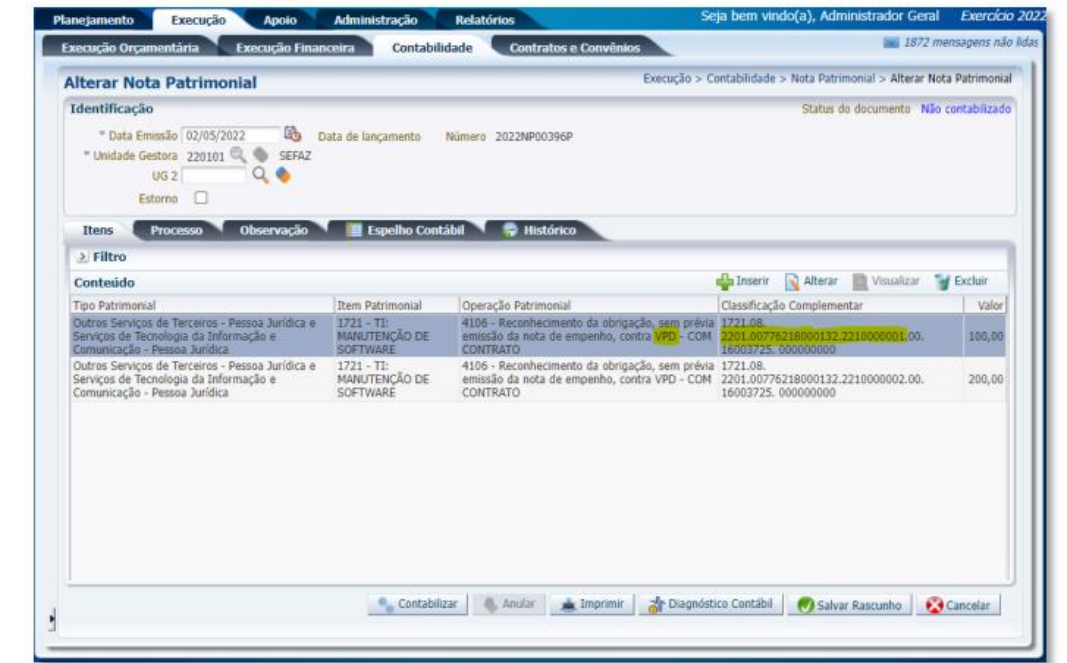

Da mesma forma que a nota de liquidação, também é possível visualizar na coluna Conta Corrente o centro de custos seguido do indicador de custos.

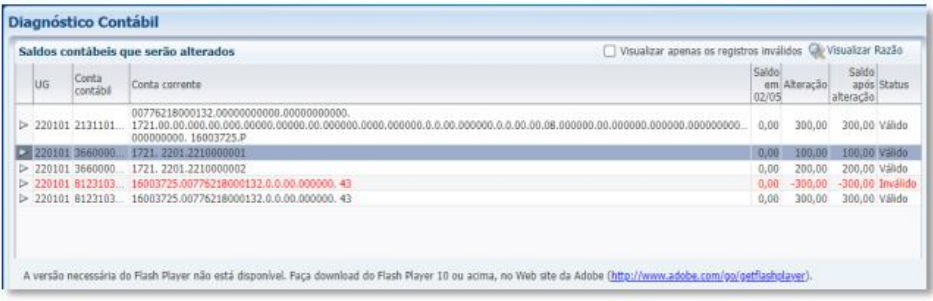

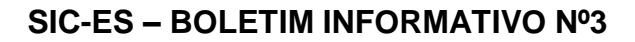

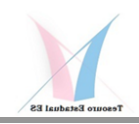

Após adicionar os itens com centros de custos relacionados à nota em questão, será possível visualizá-los com seus respectivos valores no Diagnóstico Contábil.

#### Nota de Sistema. 6.3.1

Localizada em: Execução>Contabilidade>Nota de Sistema

Nesta nota, o centro de custo aparece no preenchimento da guia "Detalhamento". Na Coluna "Conta Corrente", apresenta o código do centro de custo seguido do código do indicador de custo.

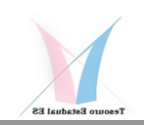

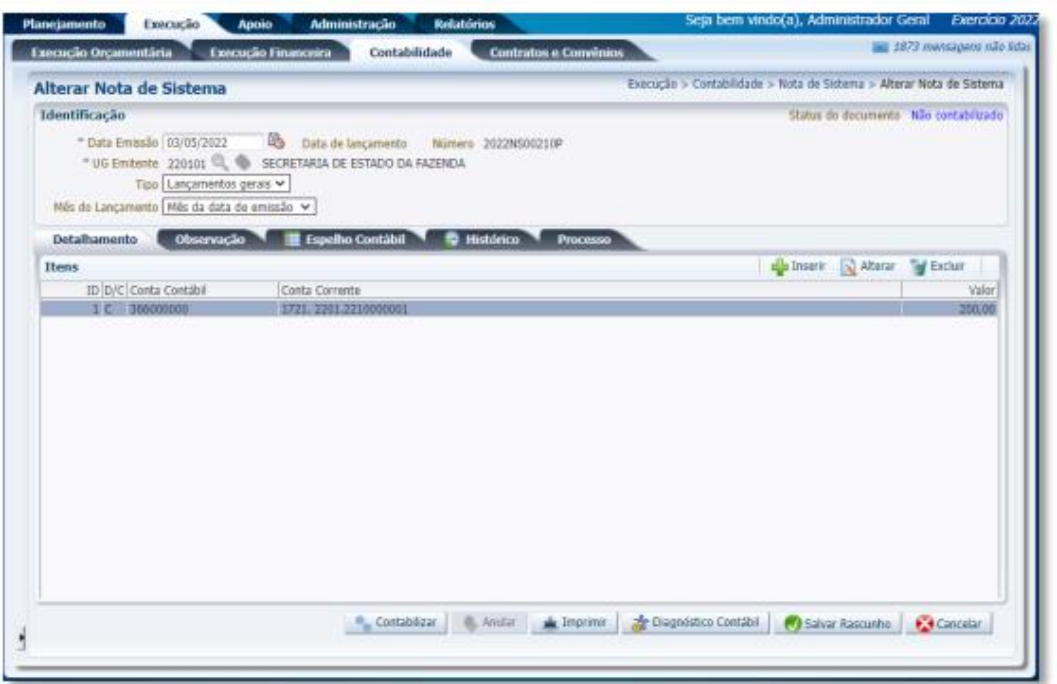

Ao selecionar uma Conta Contábil que inicie com 3, é apresentada a combobox de centro de custo e indicador de custo para preenchimento conforme imagem abaixo.

Ao finalizar o preenchimento, clique no botão "Confirmar" e retorne à tela anterior.

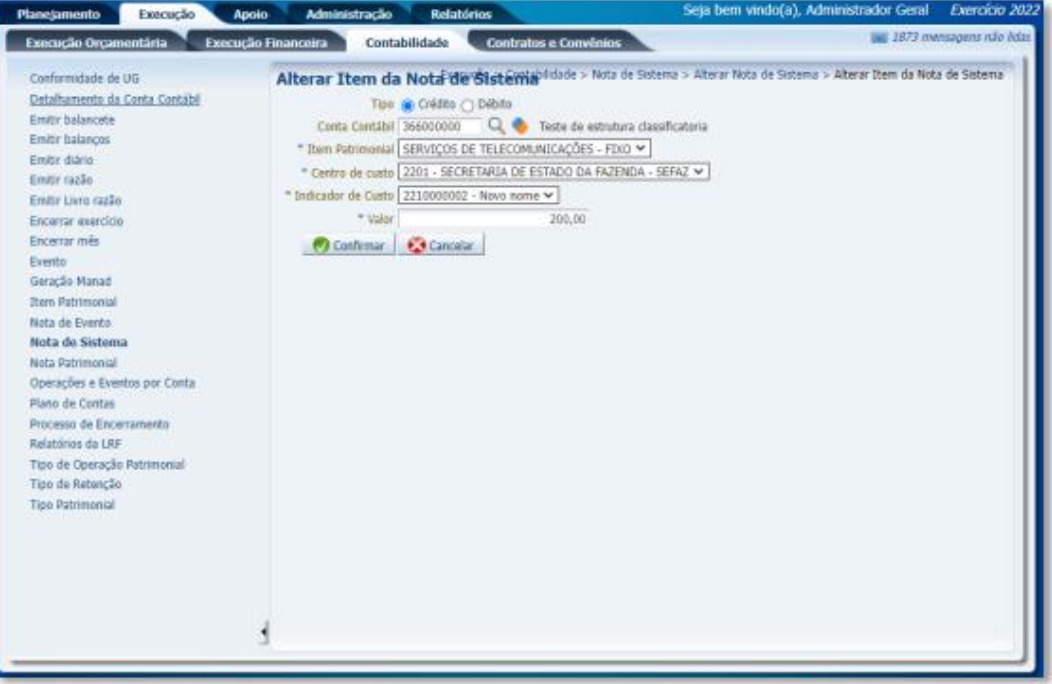

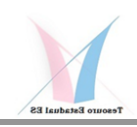

#### 7 **Encerramento**

Em todas as notas, o restante do preenchimento da nota permanece como anteriormente, mudando apenas a parte de preenchimento de centros de custo e indicador de custo conforme descrito neste documento.

Referente às demais fases da nota (Nota de evento, Nota de Empenho, Guia de Devolução, Guia de Recolhimento, OB e PD), os dados de centro de custos e indicador de custo são herdados das fases anteriores (herdados da Nota de Liquidação, por exemplo). Caso em alguma haja necessidade de preenchimento, o comportamento do sistema será sempre o mesmo - Ao selecionar uma conta contábil que inicie com 3 ou o item patrimonial seja uma VPD, o sistema solicitará o centro de custos e indicador de custos -.

Todos os dados preenchidos nas telas citadas neste documento permanecerão no banco de dados do SIGEFES.

OBSERVAÇÃO: FOI INCLUIDO UM ANEXO SOBRE OS INDICADORES QUE PODERÁ AUXILIAR CADA GESTOR NO DE CUSTOS ENTENDIMENTO DE CONCEITOS E NA DEFINIÇÃO DESTES OBJETOS DE CUSTEIO.

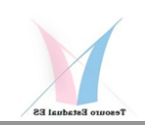

### **Não perca o próximo "SIC-ES Boletim Informativo Nº 4", nele estarão disponíveis os vídeos com orientações adicionais sobre o uso do ambiente de testes e preparativos finais para implantação do SIC-ES.**

#### **Fiquem atentos !!!**

**Elaborado pela Equipe da área cental de gestão e controle do SIC-ES do Tesouro Estadual/SEFAZ-ES.**

**Disponível em:** SEFAZ - [Boletim Informativo](https://sefaz.es.gov.br/boletim-informativo)

#### **Dúvidas e sugestões entre em contato com:**

**Walter Luiz da Costa** *Consultor do Tesouro Estadual* Subgerente de Controle e Análise de Custos **wcosta@sefaz.es.gov.br 8** (27) 3347-5516 <sup>[</sup> (27) 99276-8287 sucac.gecog@sefaz.es.gov.br

GOVERNO DO ESTADO DO ESPÍRITO SANTO Secretaria de Estado da Fazenda

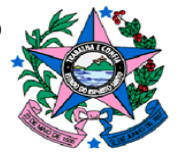

www.sefaz.es.gov.br

**Junho/2023**